Dell Vostro 3460 Owner's Manual

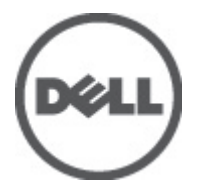

Regulatory Model: P34G Regulatory Type: P34G001

## <span id="page-1-0"></span>Notes, Cautions, and Warnings

U

NOTE: A NOTE indicates important information that helps you make better use of your computer.

CAUTION: A CAUTION indicates either potential damage to hardware or loss of data and tells you how to avoid the problem.

WARNING: A WARNING indicates a potential for property damage, personal injury, or death. ∧

#### **©** 2012 Dell Inc.

Trademarks used in this text: Dell™, the DELL logo, Dell Precision™, Precision ON™,ExpressCharge™, Latitude™, Latitude ON™, OptiPlex™, Vostro™, and Wi-Fi Catcher™ are trademarks of Dell Inc. Intel®, Pentium®, Xeon®, Core™, Atom™, Centrino®, and Celeron® are registered trademarks or trademarks of Intel Corporation in the U.S. and other countries. AMD® is a registered trademark and AMD Opteron™, AMD Phenom™, AMD Sempron™, AMD Athlon™, ATI Radeon™, and ATI FirePro™ are trademarks of Advanced Micro Devices, Inc. Microsoft®, Windows®, MS-DOS®, Windows Vista®, the Windows Vista start button, and Office Outlook® are either trademarks or registered trademarks of Microsoft Corporation in the United States and/or other countries. Blu-ray Disc™ is a trademark owned by the Blu-ray Disc Association (BDA) and licensed for use on discs and players. The Bluetooth® word mark is a registered trademark and owned by the Bluetooth® SIG, Inc. and any use of such mark by Dell Inc. is under license. Wi-Fi® is a registered trademark of Wireless Ethernet Compatibility Alliance, Inc.

2012 - 06

Rev. A00

## **Contents**

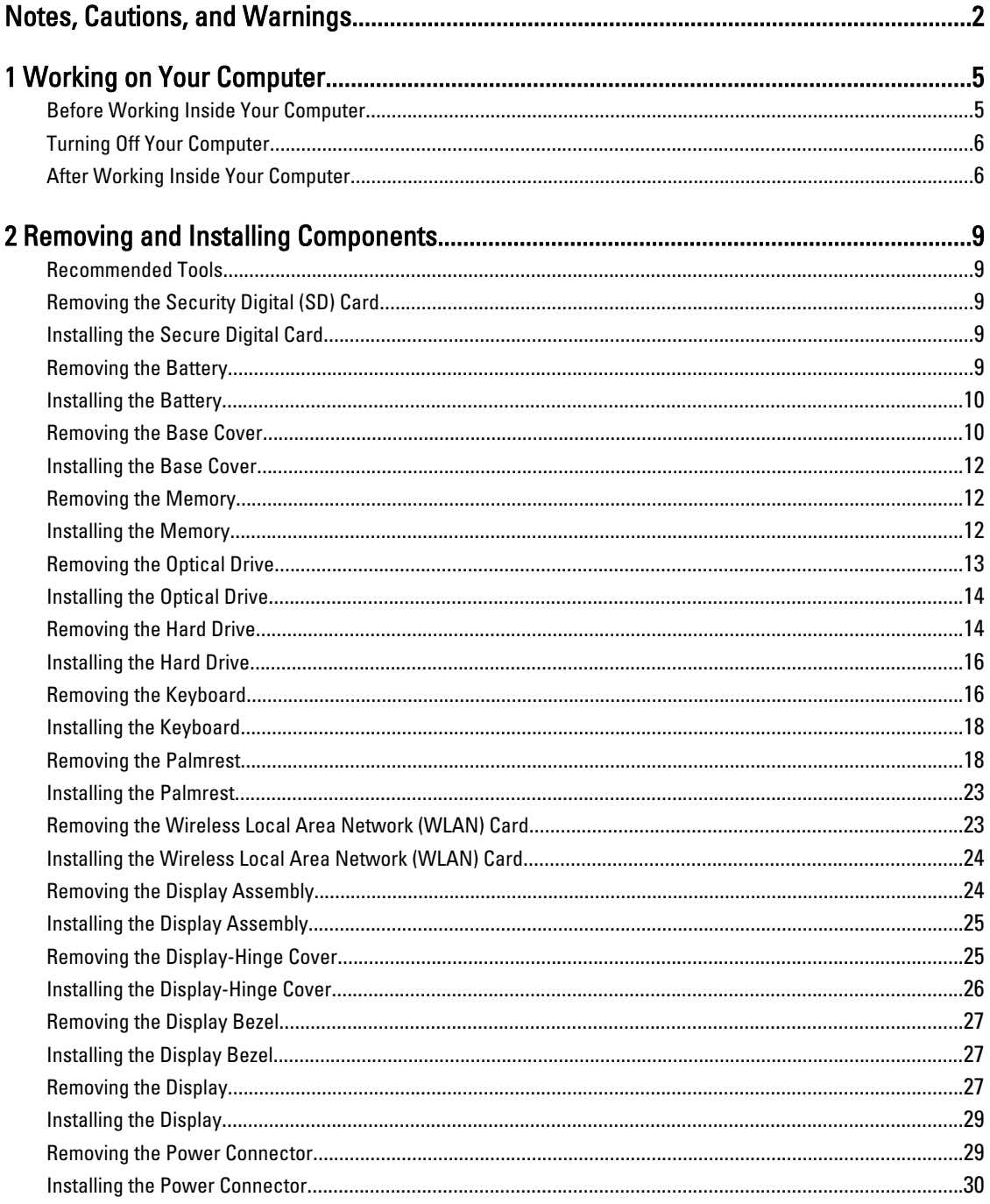

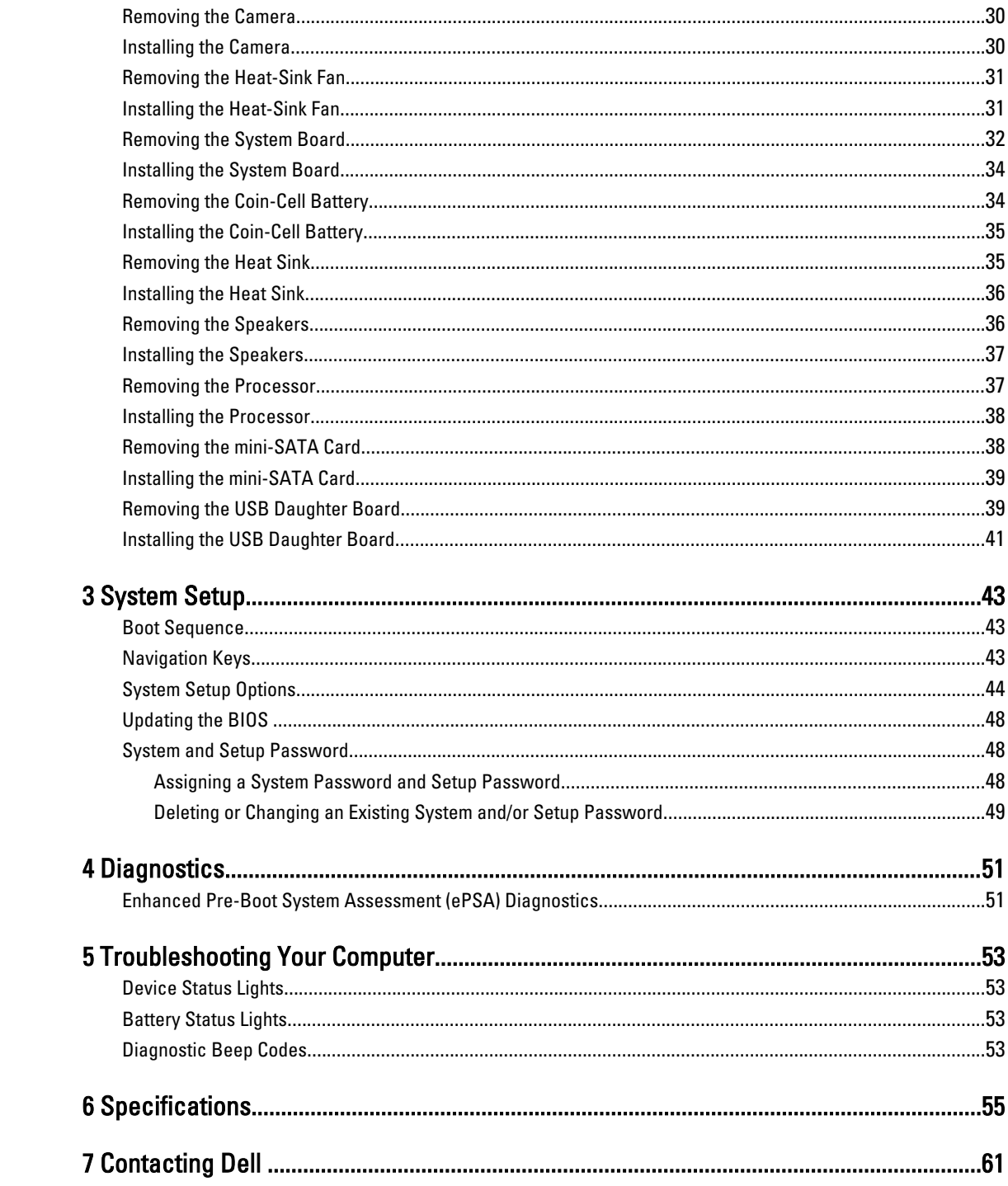

## <span id="page-4-0"></span>Working on Your Computer

### Before Working Inside Your Computer

Use the following safety guidelines to help protect your computer from potential damage and to help to ensure your personal safety. Unless otherwise noted, each procedure included in this document assumes that the following conditions exist:

- You have performed the steps in Working on Your Computer.
- You have read the safety information that shipped with your computer.
- A component can be replaced or--if purchased separately--installed by performing the removal procedure in reverse order.

WARNING: Before working inside your computer, read the safety information that shipped with your computer. For additional safety best practices information, see the Regulatory Compliance Homepage at www.dell.com/ regulatory\_compliance

 $\bigwedge$  CAUTION: Many repairs may only be done by a certified service technician. You should only perform troubleshooting and simple repairs as authorized in your product documentation, or as directed by the online or telephone service and support team. Damage due to servicing that is not authorized by Dell is not covered by your warranty. Read and follow the safety instructions that came with the product.

CAUTION: To avoid electrostatic discharge, ground yourself by using a wrist grounding strap or by periodically touching an unpainted metal surface, such as a connector on the back of the computer.

CAUTION: Handle components and cards with care. Do not touch the components or contacts on a card. Hold a card by its edges or by its metal mounting bracket. Hold a component such as a processor by its edges, not by its pins.

CAUTION: When you disconnect a cable, pull on its connector or on its pull-tab, not on the cable itself. Some cables have connectors with locking tabs; if you are disconnecting this type of cable, press in on the locking tabs before you disconnect the cable. As you pull connectors apart, keep them evenly aligned to avoid bending any connector pins. Also, before you connect a cable, ensure that both connectors are correctly oriented and aligned.

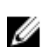

NOTE: The color of your computer and certain components may appear differently than shown in this document.

To avoid damaging your computer, perform the following steps before you begin working inside the computer.

- 1. Ensure that your work surface is flat and clean to prevent the computer cover from being scratched.
- 2. Turn off your computer (see [Turning Off Your Computer](#page-5-0)).
- 3. If the computer is connected to a docking device (docked) such as the optional Media Base or Battery Slice, undock it.

#### CAUTION: To disconnect a network cable, first unplug the cable from your computer and then unplug the cable from the network device.

- 4. Disconnect all network cables from the computer.
- 5. Disconnect your computer and all attached devices from their electrical outlets.

1

<span id="page-5-0"></span>6. Close the display and turn the computer upside-down on a flat work surface.

**NOTE:** To avoid damaging the system board, you must remove the main battery before you service the computer.

- 7. Remove the main battery.
- 8. Turn the computer top-side up.
- 9. Open the display.
- 10. Press the power button to ground the system board.

CAUTION: To guard against electrical shock, always unplug your computer from the electrical outlet before opening the display.

CAUTION: Before touching anything inside your computer, ground yourself by touching an unpainted metal surface, such as the metal at the back of the computer. While you work, periodically touch an unpainted metal surface to dissipate static electricity, which could harm internal components.

11. Remove any installed ExpressCards or Smart Cards from the appropriate slots.

### Turning Off Your Computer

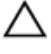

CAUTION: To avoid losing data, save and close all open files and exit all open programs before you turn off your computer.

- 1. Shut down the operating system:
	- $-$  In Windows 7

Click Start **Communist Click Shut Down.** 

– In Windows Vista :

Click Start  $\mathbb{S}$ , then click the arrow in the lower-right corner of the Start menu as shown below, and then click Shut Down.

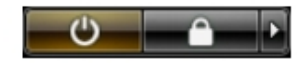

– In Windows XP:

Click Start  $\rightarrow$  Turn Off Computer  $\rightarrow$  Turn Off . The computer turns off after the operating system shutdown process is complete.

2. Ensure that the computer and all attached devices are turned off. If your computer and attached devices did not automatically turn off when you shut down your operating system, press and hold the power button for about 4 seconds to turn them off.

#### After Working Inside Your Computer

After you complete any replacement procedure, ensure you connect any external devices, cards, and cables before turning on your computer.

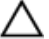

CAUTION: To avoid damage to the computer, use only the battery designed for this particular Dell computer. Do not use batteries designed for other Dell computers.

- 1. Connect any external devices, such as a port replicator, battery slice, or media base, and replace any cards, such as an ExpressCard.
- 2. Connect any telephone or network cables to your computer.

#### $\triangle$  CAUTION: To connect a network cable, first plug the cable into the network device and then plug it into the computer.

- 3. Replace the battery.
- 4. Connect your computer and all attached devices to their electrical outlets.
- **5.** Turn on your computer.

## <span id="page-8-0"></span>Removing and Installing Components

This section provides detailed information on how to remove or install the components from your computer.

#### Recommended Tools

The procedures in this document may require the following tools:

- Small flat-blade screwdriver
- Phillips screwdriver
- Small plastic scribe

### Removing the Security Digital (SD) Card

- 1. Follow the procedures in Before Working Inside Your Computer.
- 2. Press in on the SD card to release it from the computer. Slide the SD card out of the computer.

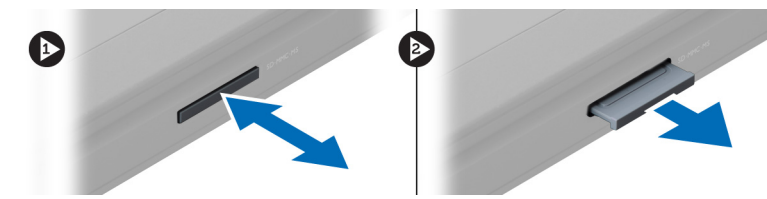

#### Installing the Secure Digital Card

- 1. Push the SD card into the slot until it clicks into place.
- 2. Follow the procedures in After Working Inside Your Computer.

#### Removing the Battery

- 1. Follow the procedures in Before Working On Your Computer.
- 2. Slide the battery latches to release the battery.

<span id="page-9-0"></span>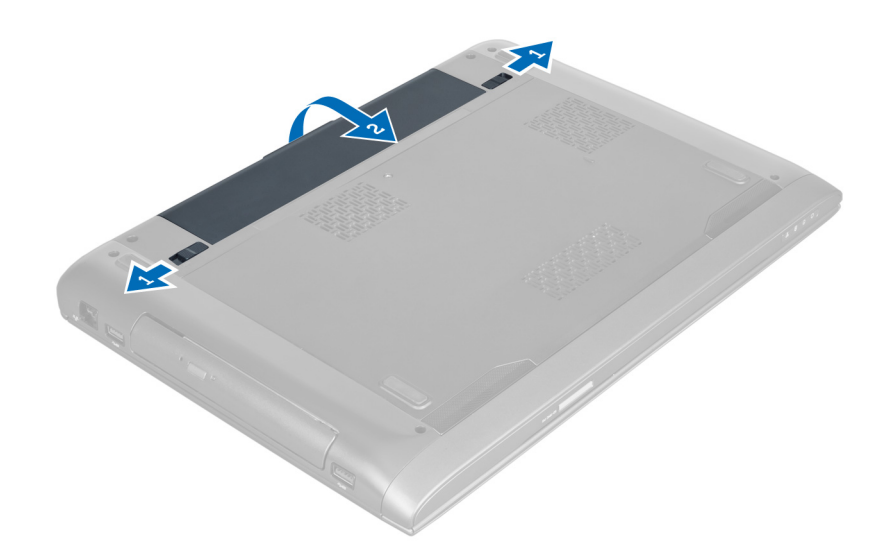

3. Lift and remove the battery from the computer.

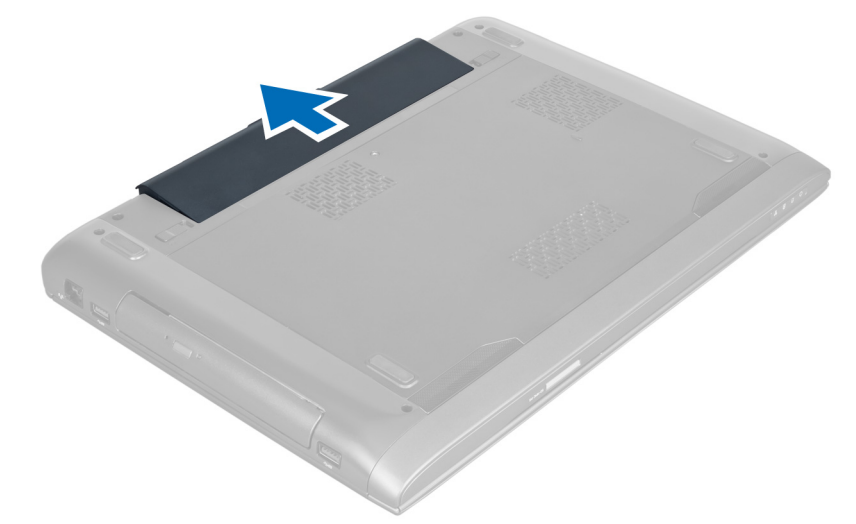

### Installing the Battery

- 1. Slide the battery into its slot until it clicks into place.
- 2. Follow the procedures in After Working Inside Your Computer.

### Removing the Base Cover

- 1. Follow the procedures in Before Working Inside Your Computer.
- 2. Remove the battery.
- 3. Remove the screw(s) that secures the cover to the computer. Lift the cover upwards.

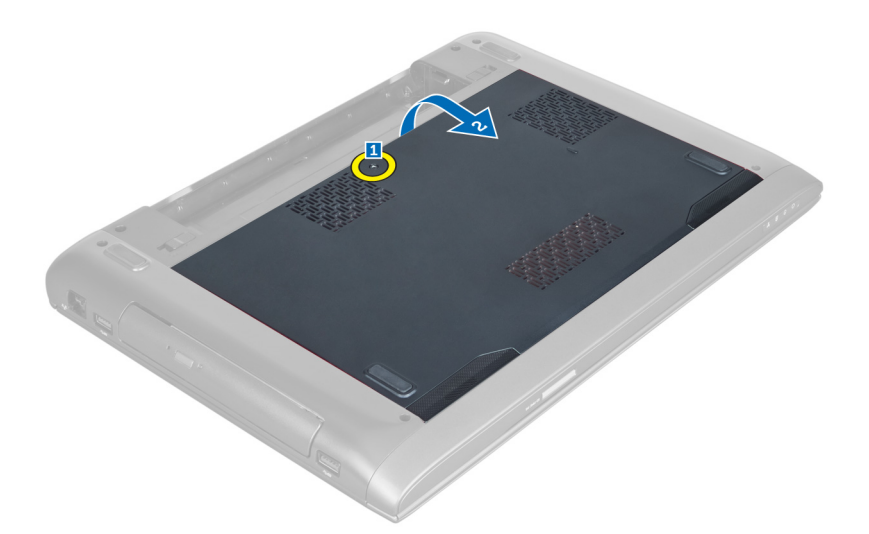

4. Slide the cover outwards to release it from the notches on the computer.

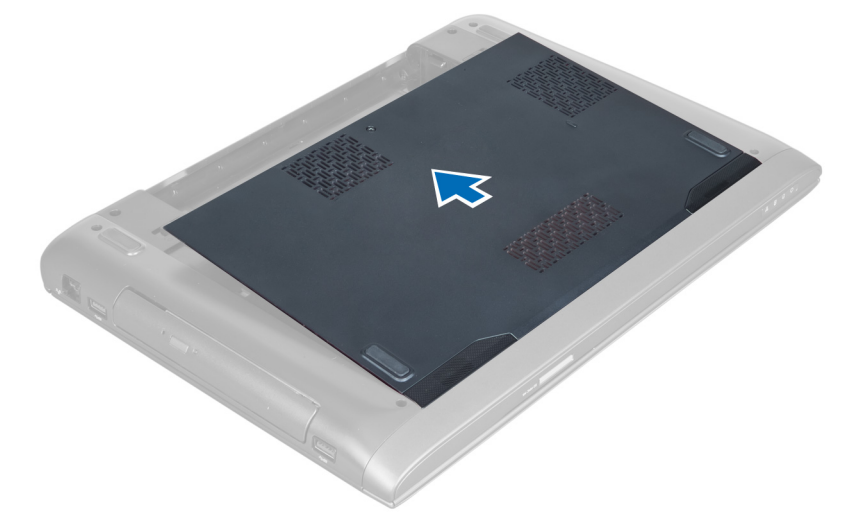

**5.** Lift the cover upwards and away from the computer.

<span id="page-11-0"></span>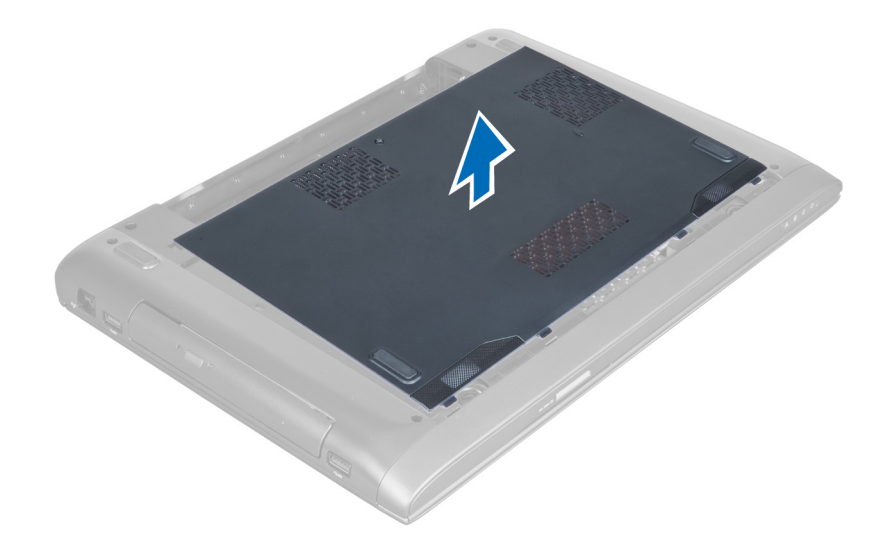

#### Installing the Base Cover

- 1. Align the edge of the base cover on the computer and slide it on the computer.
- 2. Tighten the screw(s) to secure the base cover to the computer.
- 3. Install the battery.
- 4. Follow the procedures in After Working Inside Your Computer.

#### Removing the Memory

- 1. Follow the procedures in Before Working Inside Your Computer.
- 2. Remove the:
	- a) battery
		- b) base cover
- 3. Pry the retention clips away from the memory module until it pops-up. Lift and remove the memory module from its connector.

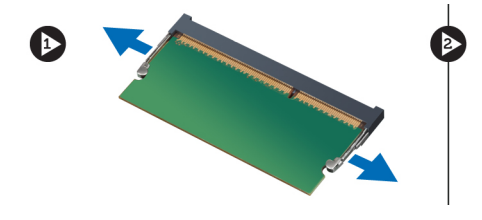

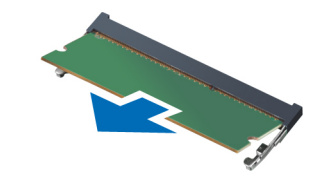

#### Installing the Memory

- 1. Insert and secure the memory module to the system board.
- 2. Install the:
	- a) base cover
	- b) battery
- 3. Follow the procedures in After Working Inside Your Computer.

### <span id="page-12-0"></span>Removing the Optical Drive

- 1. Follow the procedures in Before Working Inside Your Computer.
- 2. Remove the:
	- a) battery
	- b) base cover
- 3. Remove the screw that secures the optical drive to the computer.

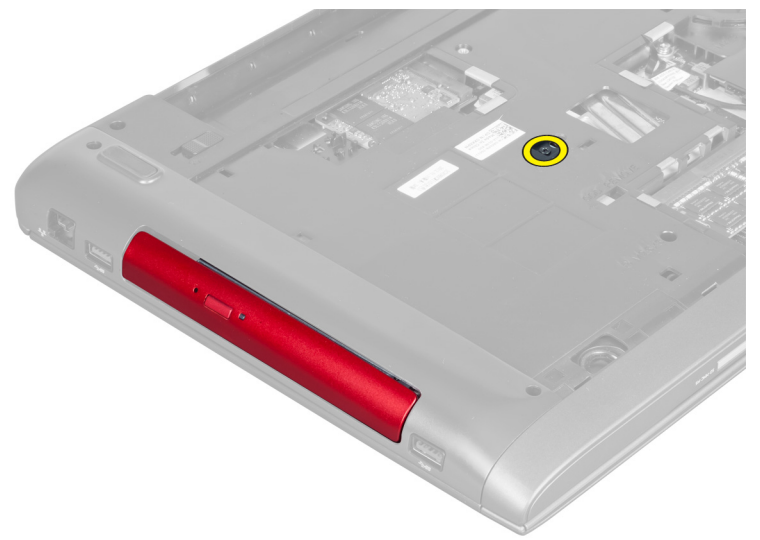

4. Use a flat-headed screw driver to pry the optical drive out of the computer.

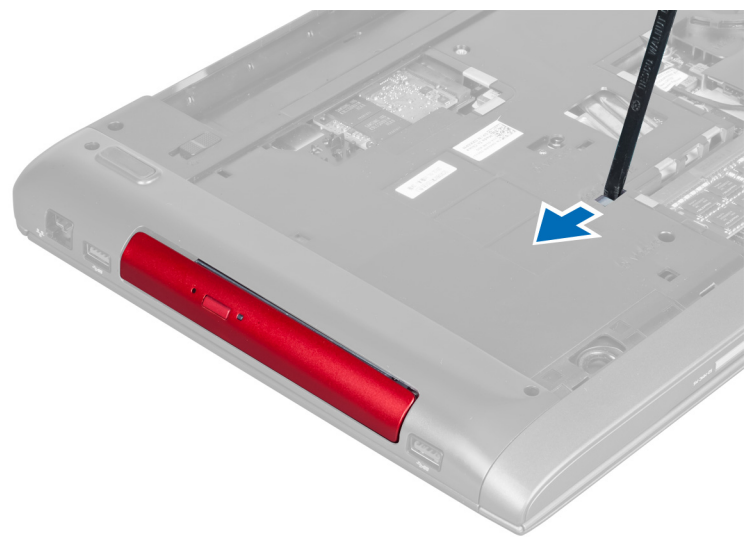

5. Slide the optical drive outwards and remove it from the computer.

<span id="page-13-0"></span>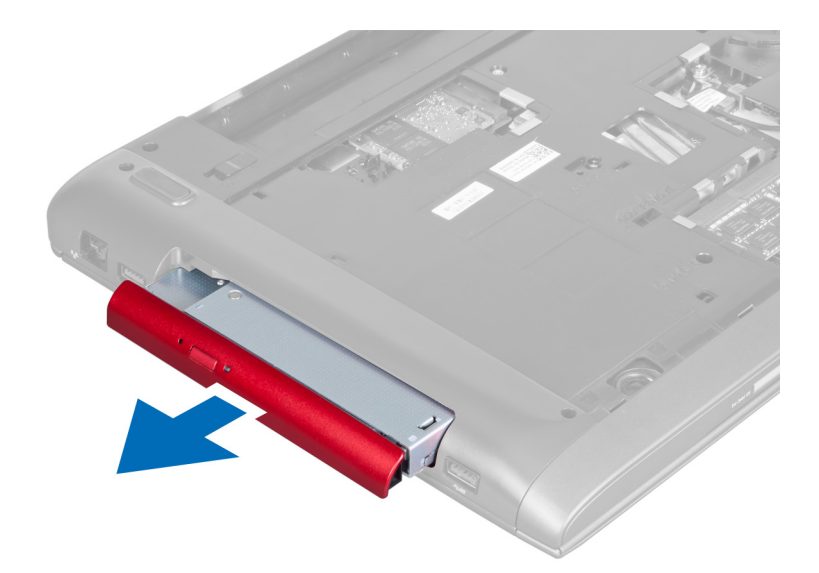

6. Remove the screws that secure the optical-drive bracket. Remove the optical-drive bracket from the optical drive.

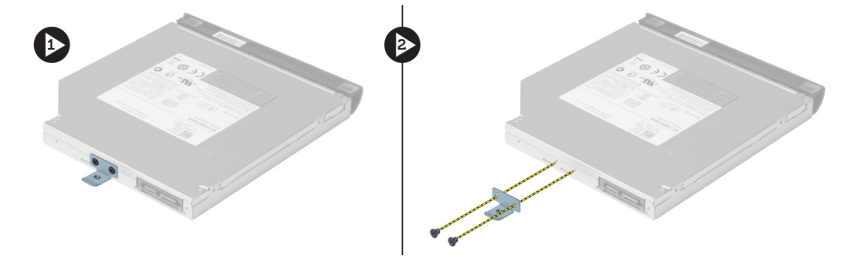

#### Installing the Optical Drive

- 1. Replace the optical-drive bracket and tighten the screws that secure the optical drive to the optical-drive bracket.
- 2. Slide the optical drive into the compartment on the chassis.
- 3. Tighten the screw to secure the optical drive to the computer.
- 4. Install the:
	- a) base cover
	- b) battery
- 5. Follow the procedures in After Working Inside Your Computer.

### Removing the Hard Drive

- 1. Follow the procedures in Before Working Inside Your Computer.
- 2. Remove the:
	- a) battery
	- b) base cover
- 3. Remove the screws that secure the hard drive to the computer.

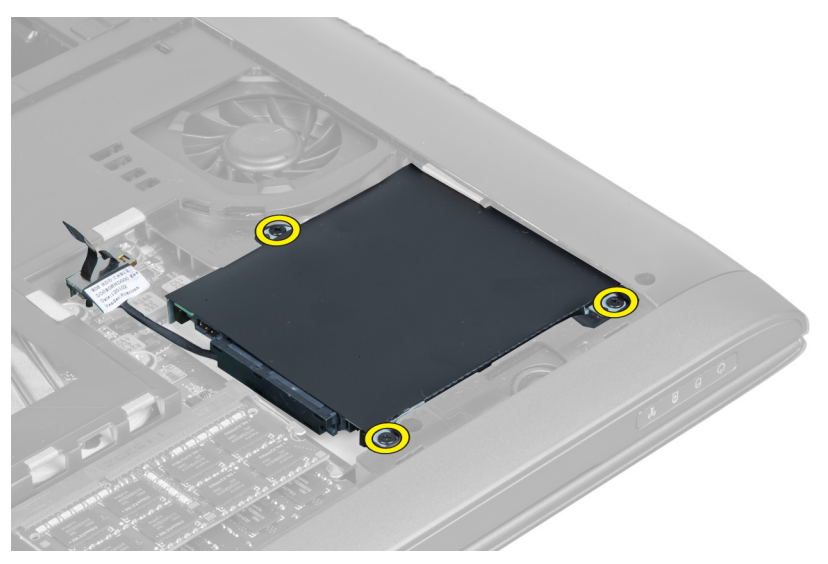

4. Lift the tab to disconnect the hard-drive cable from the system board. Lift the hard drive to loosen it from the chassis.

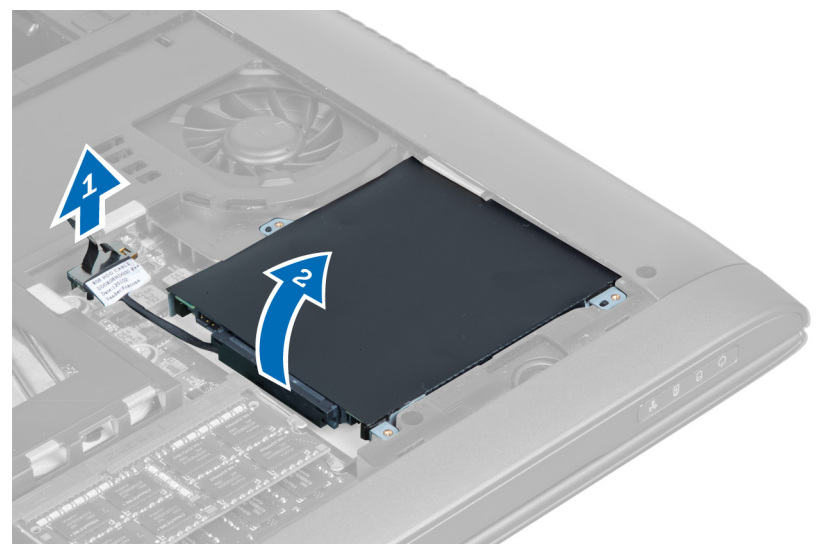

5. Slide and remove the hard drive from the computer.

<span id="page-15-0"></span>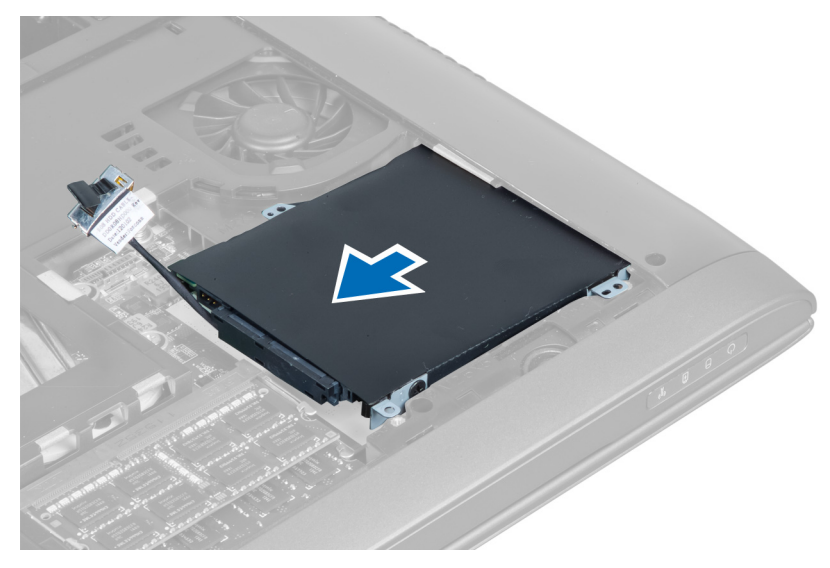

6. Disconnect the hard-drive cable. Remove the screws securing the hard drive to hard-drive bracket. Lift the hard drive from the bracket.

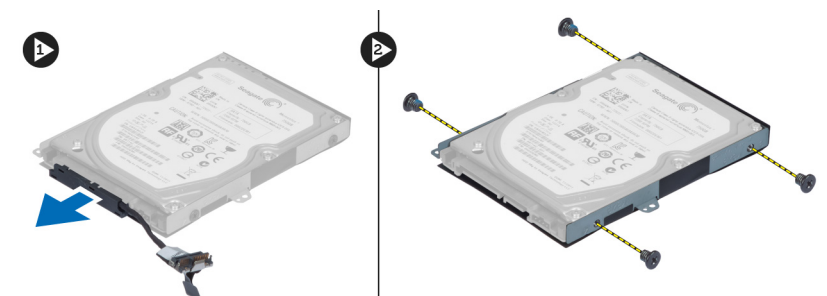

#### Installing the Hard Drive

- 1. Place the hard drive into the hard-drive bracket.
- 2. Tighten the screws that secures the hard-drive bracket to the hard drive.
- 3. Connect the hard-drive cable to the hard drive.
- 4. Place the hard drive on the computer.
- 5. Connect the hard drive cable to the connector on the system board.
- **6.** Tighten the screws to secure the hard drive to the computer.
- 7. Install the:
	- a) base cover
	- b) battery
- 8. Follow the procedures in After Working Inside Your Computer.

### Removing the Keyboard

- 1. Follow the procedures in Before Working Inside Your Computer.
- 2. Remove the battery.
- 3. Pry the keyboard upwards with the use of a flat-head screwdriver in the notches along the top of the keyboard.

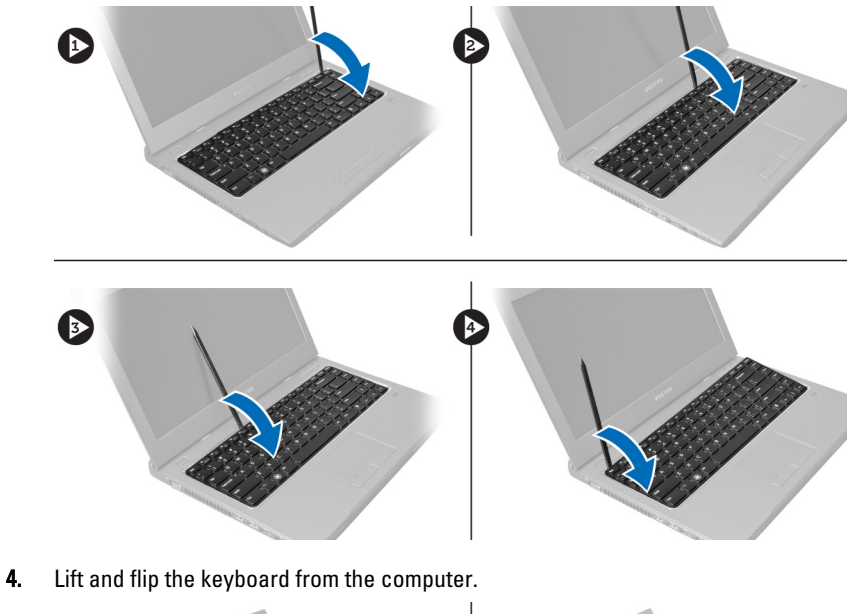

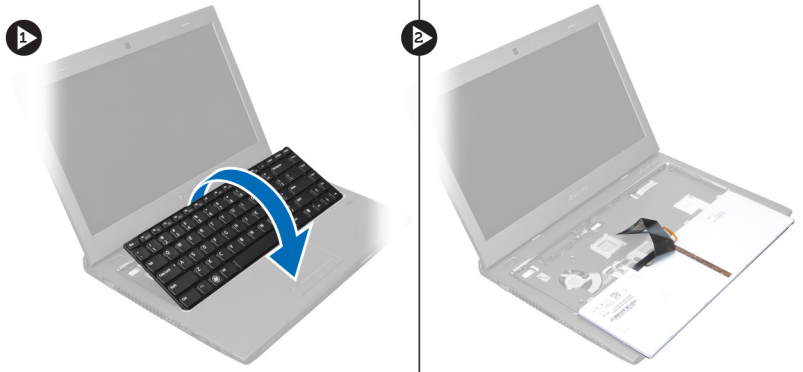

5. Release the latch on the system board connector, then disconnect the mylar tape from the connector.

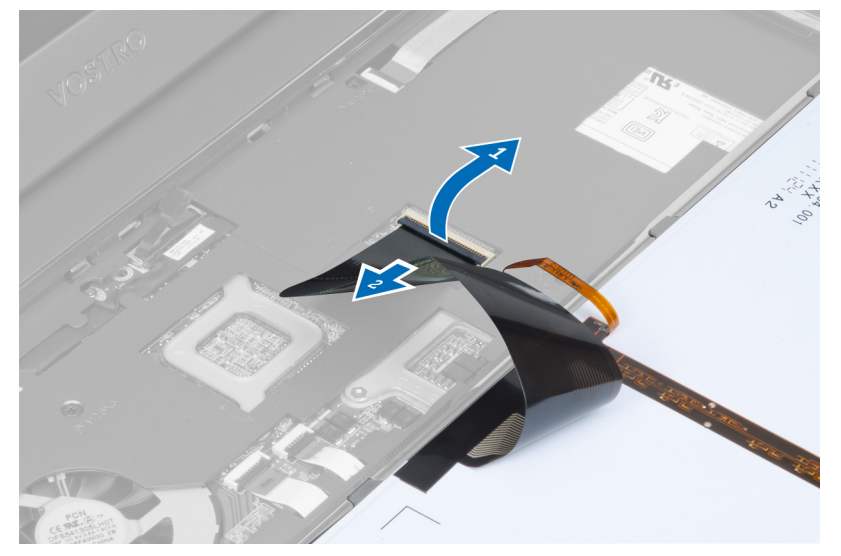

6. Release the latch and disconnect the connector, then disconnect the keyboard data cable.

<span id="page-17-0"></span>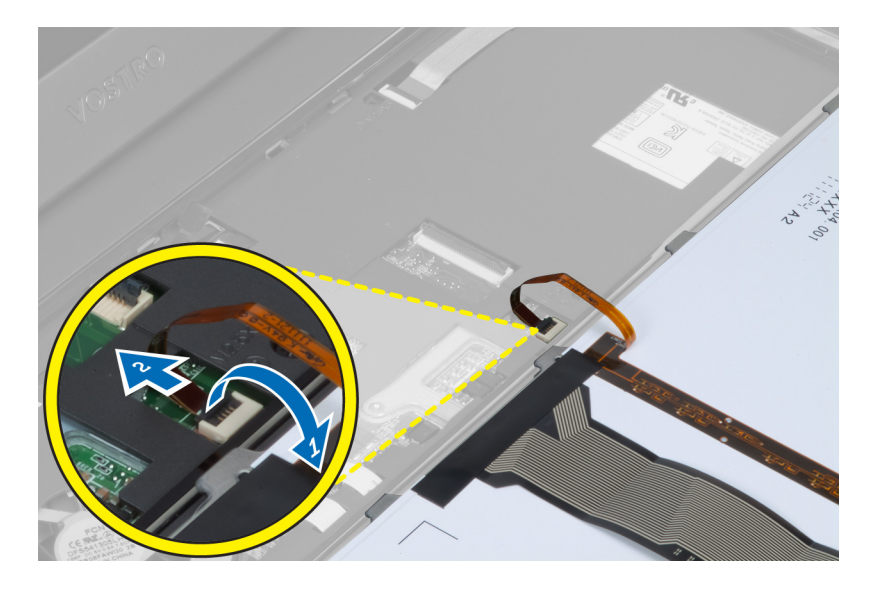

#### Installing the Keyboard

- 1. Connect the keyboard data cable to the system board.
- 2. Connect the mylar tape to the system board.
- 3. Insert the keyboard in its compartment.
- 4. Press down until the keyboard clicks into place.
- 5. Install the battery.
- 6. Follow the procedures in After Working Inside Your Computer.

#### Removing the Palmrest

- 1. Follow the procedures in Before Working On Your Computer.
- 2. Remove the:
	- a) battery
	- b) base cover
	- c) memory
	- d) optical drive
	- e) hard drive
	- f) keyboard
- 3. Remove the screws from the bottom of the computer.

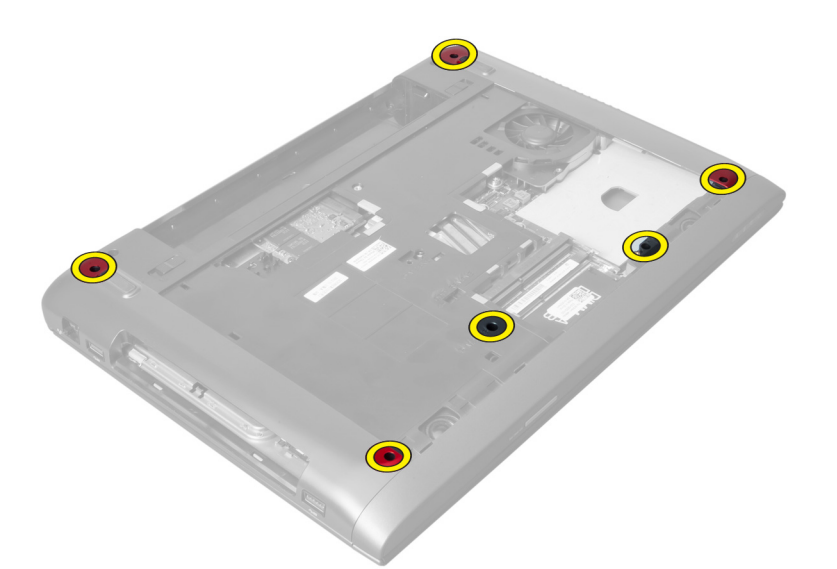

4. Turn the computer over towards the front. Release the latch and disconnect the power-button cable.

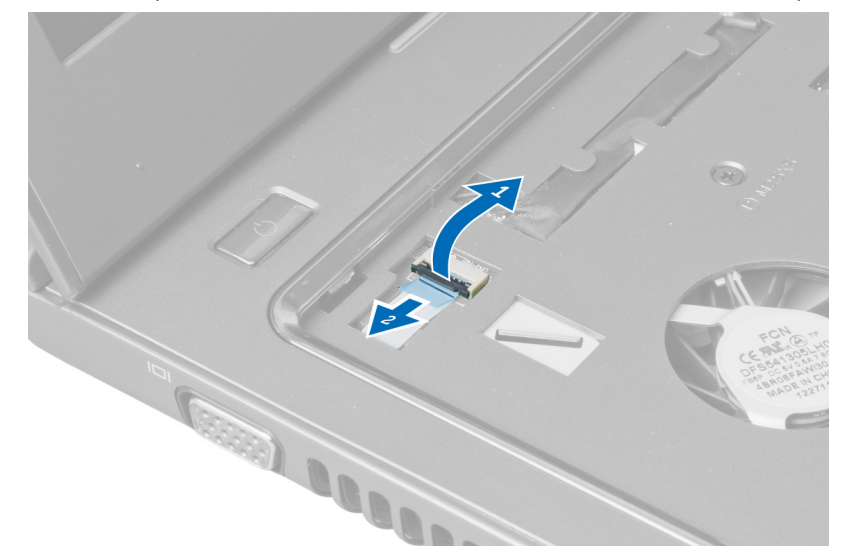

5. Release the latch and disconnect fingerprint and touchpad cables.

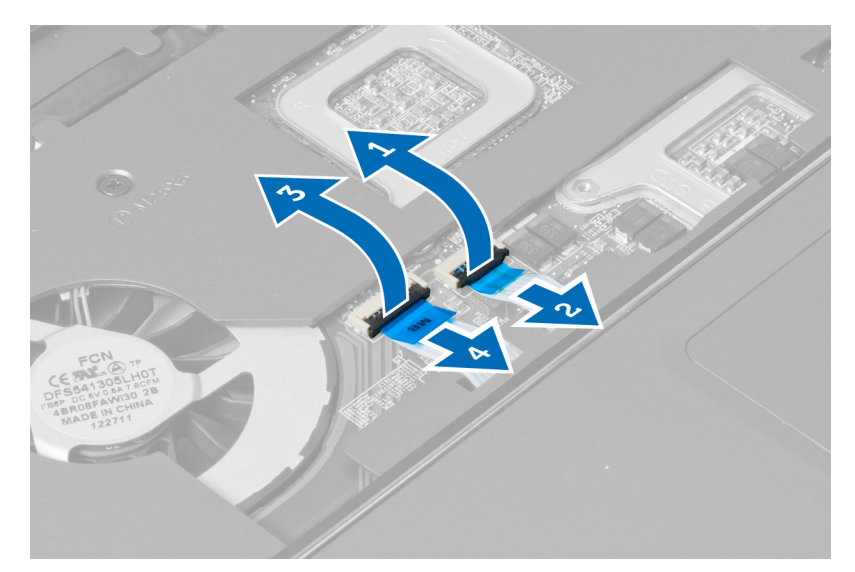

**6.** Release the latch and disconnect the hotkey cable.

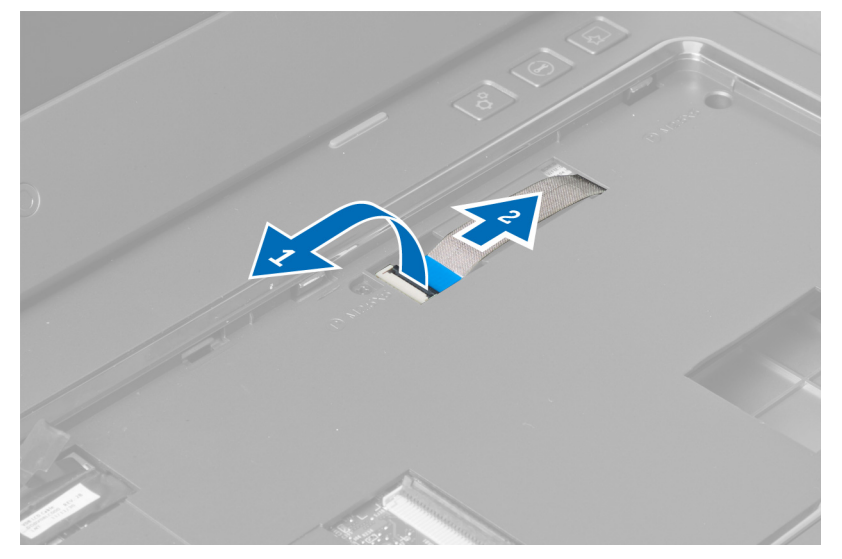

7. Loosen the screw and disconnect the LVDS cable from the system board.

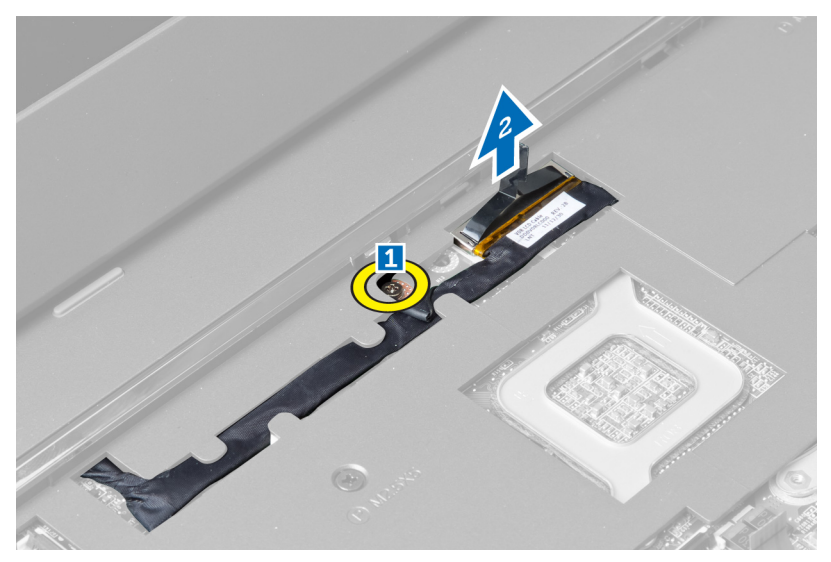

8. Unthread and remove the LVDS cable.

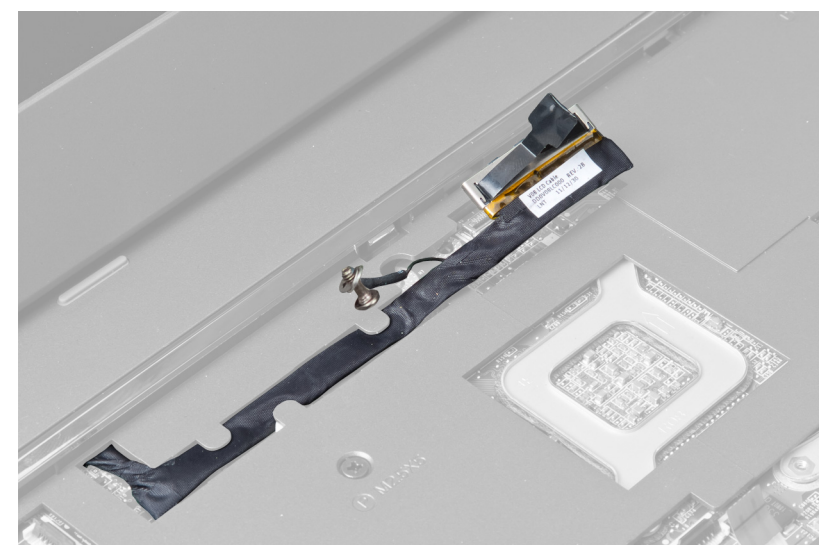

9. Remove the screws from the front of the computer.

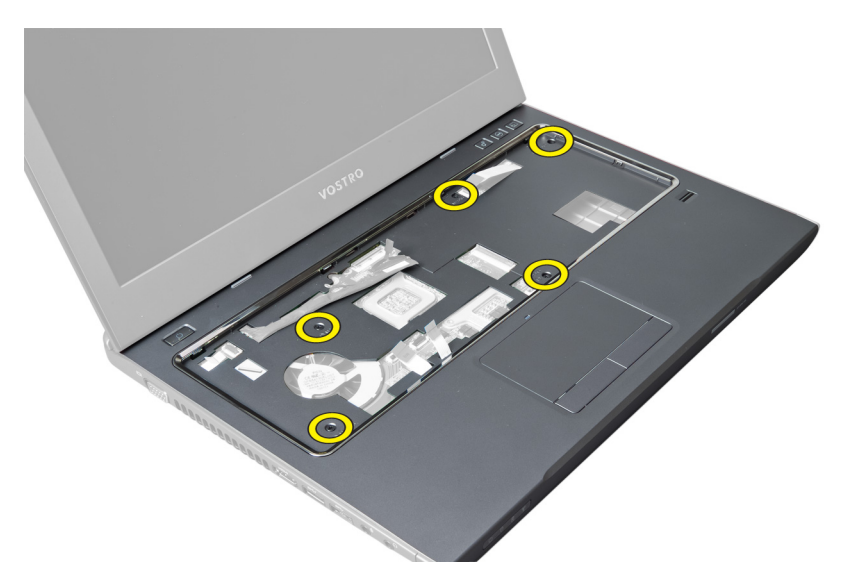

10. Use a screwdriver and pry the palmrest towards the display.

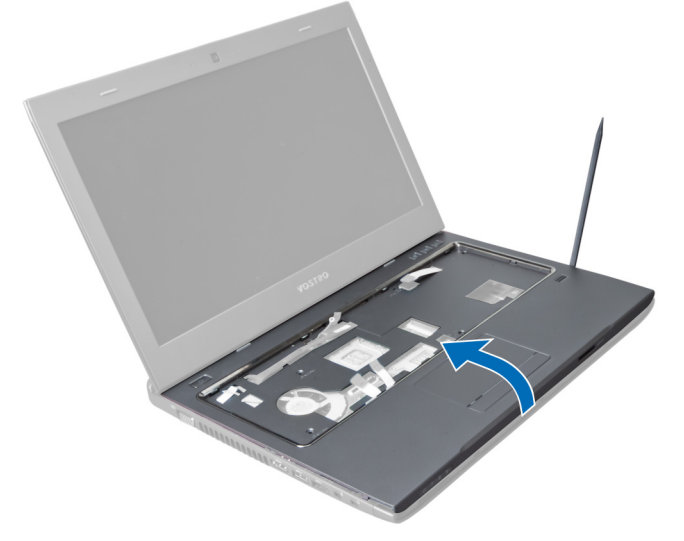

11. Slide the palmrest outwards and lift to remove from the computer.

<span id="page-22-0"></span>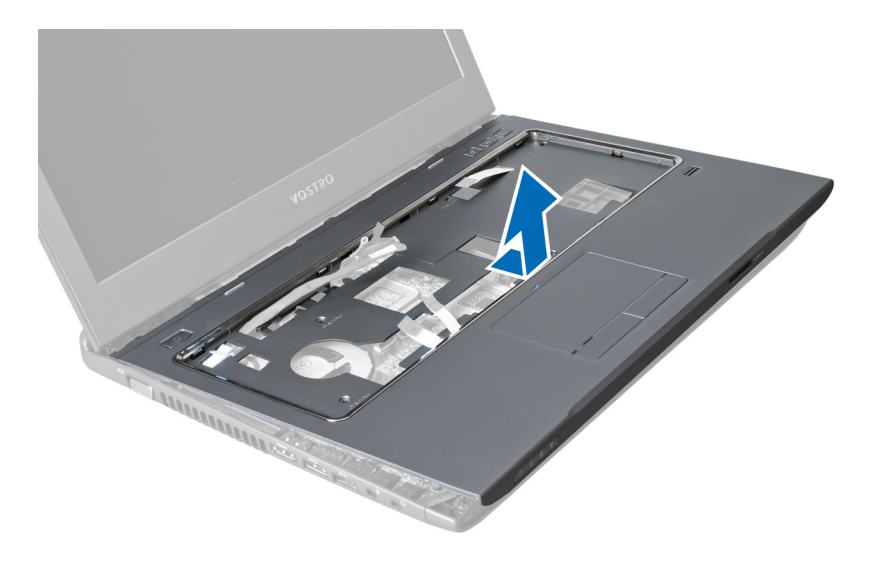

#### Installing the Palmrest

- 1. Align the palmrest on its position on the computer.
- 2. Starting from the edges of the palmrest, press downwards to engage the tabs on the computer.
- **3.** Tighten the screws to secure the palmrest to the computer.
- 4. Thread the LVDS cable along the notches on the palmrest. Connect the LVDS connector to the system board.
- 5. Tighten the screws to secure the LVDS cable to the system board.
- **6.** Connect the hotkey cable to the system board and lock the latch.
- 7. Repeat step 6 for the fingerprint, touchpad and power-button cables.
- 8. Flip the computer and tighten the screws on the bottom of the computer to fix the palmrest.
- 9. Install the:
	- a) keyboard
	- b) hard drive
	- c) optical drive
	- d) memory
	- e) base cover
	- f) battery
- 10. Follow the procedures in After Working Inside Your Computer.

### Removing the Wireless Local Area Network (WLAN) Card

- 1. Follow the procedures in *Before Working Inside Your Computer*.
- 2. Remove the:
	- a) battery
	- b) base cover
	- c) keyboard
	- d) palmrest
- 3. Disconnect the antenna cables connected to the WLAN card by pulling it upwards.
- 4. Remove the screw that secures the WLAN card, till it pops out.
- **5.** Remove the WLAN card from the computer.

<span id="page-23-0"></span>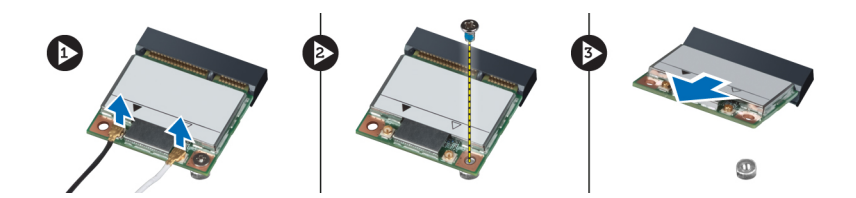

## Installing the Wireless Local Area Network (WLAN) Card

- 1. Slide the WLAN card into its slot.
- 2. Connect the antenna cables according to the color code on the WLAN card.
- 3. Tighten the screw to secure the WLAN card.
- 4. Install the:
	- a) palmrest
	- b) keyboard
	- c) base cover
	- d) battery
- 5. Follow the procedures in After Working Inside Your Computer.

#### Removing the Display Assembly

- 1. Follow the procedures in Before Working Inside Your Computer.
- 2. Remove the:
	- a) battery
	- b) keyboard
	- c) palmrest
- **3.** Remove the screws that secure the display to the computer.

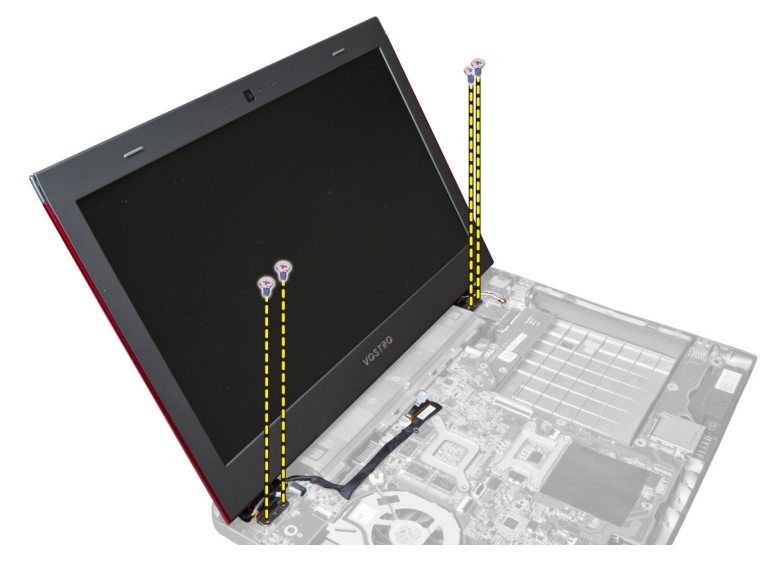

4. Lift up the display from the computer.

<span id="page-24-0"></span>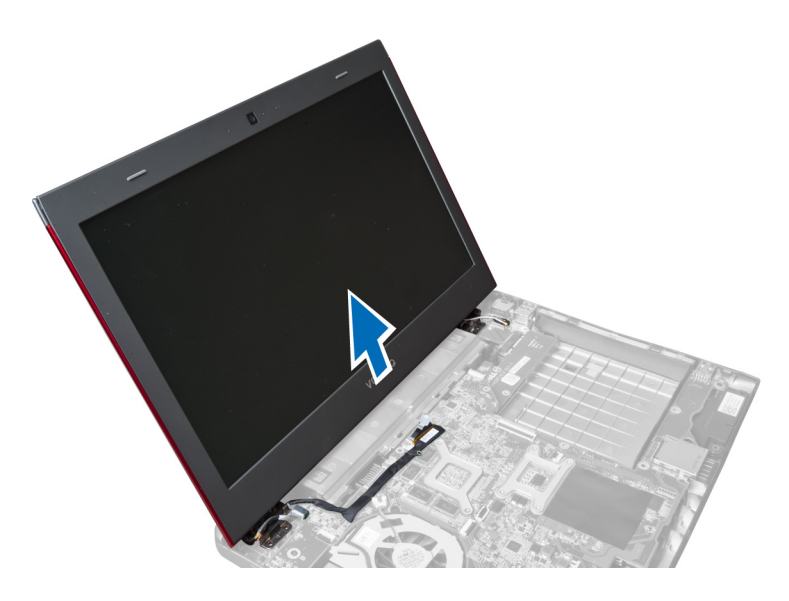

### Installing the Display Assembly

- 1. Align the display assembly to its location on the computer base.
- 2. Tighten the screws to secure the display assembly to the chassis.
- 3. Install the:
	- a) palmrest
	- b) keyboard
	- c) battery
- 4. Follow the procedures in After Working Inside Your Computer.

#### Removing the Display-Hinge Cover

- 1. Follow the procedures in Before Working On Your Computer.
- 2. Remove the:
	- a) battery
	- b) base cover
	- c) memory
	- d) optical drive
	- e) hard drive
	- f) keyboard
	- g) palmrest
	- h) WLAN card
	- i) display assembly
- 3. Remove the screws that secure the display-hinge cover to the computer.

<span id="page-25-0"></span>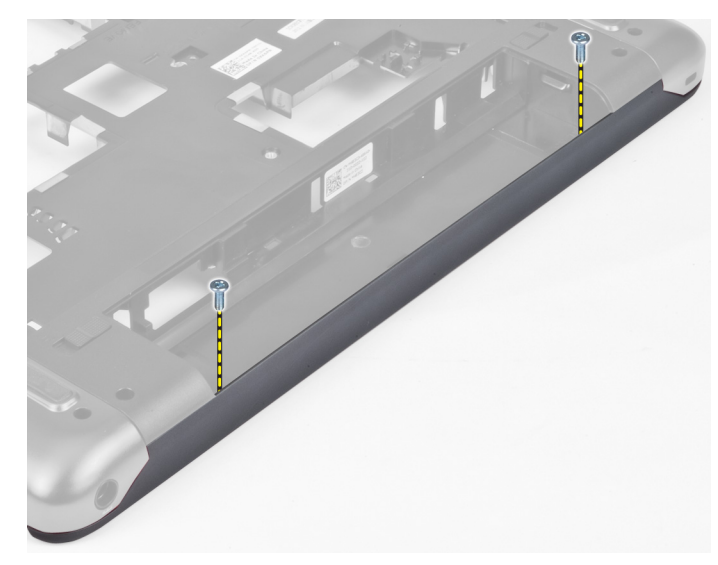

4. Pry and remove the display-hinge cover from the computer.

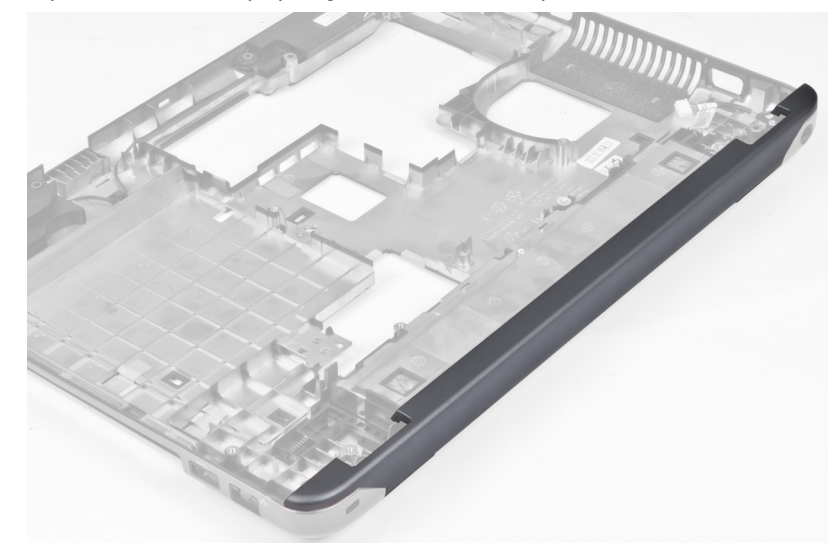

### Installing the Display-Hinge Cover

- 1. Press the display-hinge cover till it clicks into place.
- 2. Tighten the screws to secure the display-hinge cover to the computer.
- 3. Install the:
	- a) display assembly
	- b) WLAN card
	- c) palmrest
	- d) keyboard
	- e) hard drive
	- f) optical drive
	- g) memory
	- h) base cover
	- i) battery

<span id="page-26-0"></span>4. Follow the procedures in After Working Inside Your Computer.

#### Removing the Display Bezel

- 1. Follow the procedures in Before Working Inside Your Computer.
- 2. Remove the:
	- a) battery
	- b) keyboard
	- c) palmrest
	- d) display-hinge cover
	- e) display assembly
- 3. Pry up the sides of the display bezel and separate the bezel from the display.

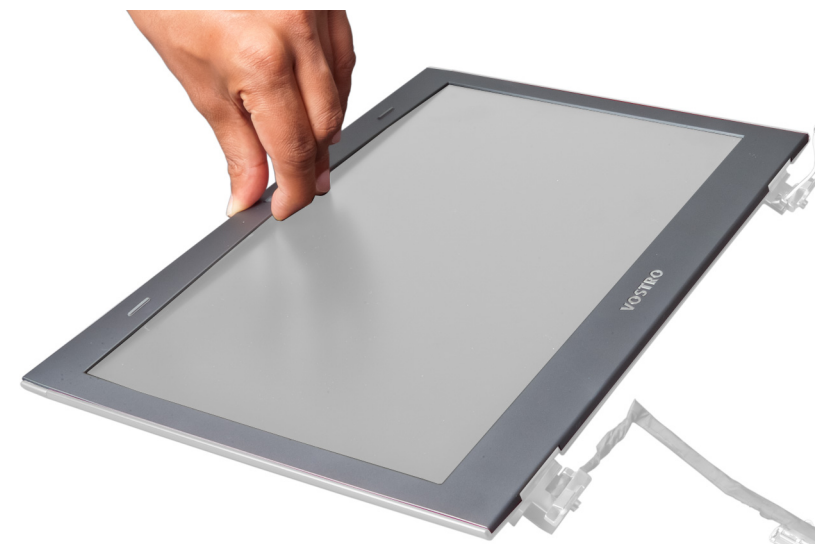

#### Installing the Display Bezel

- 1. Align the display bezel on the display and gently snap it into place.
- 2. Install the:
	- a) display assembly
	- b) display-hinge cover
	- c) palmrest
	- d) keyboard
	- e) battery
- 3. Follow the procedures in After Working Inside Your Computer.

### Removing the Display

- 1. Follow the procedures in Before Working Inside Your Computer.
- 2. Remove the:
	- a) battery
	- b) keyboard
	- c) palmrest
	- d) display-hinge cover
- e) display assembly
- 3. Remove the screws that secure the display to the display assembly.

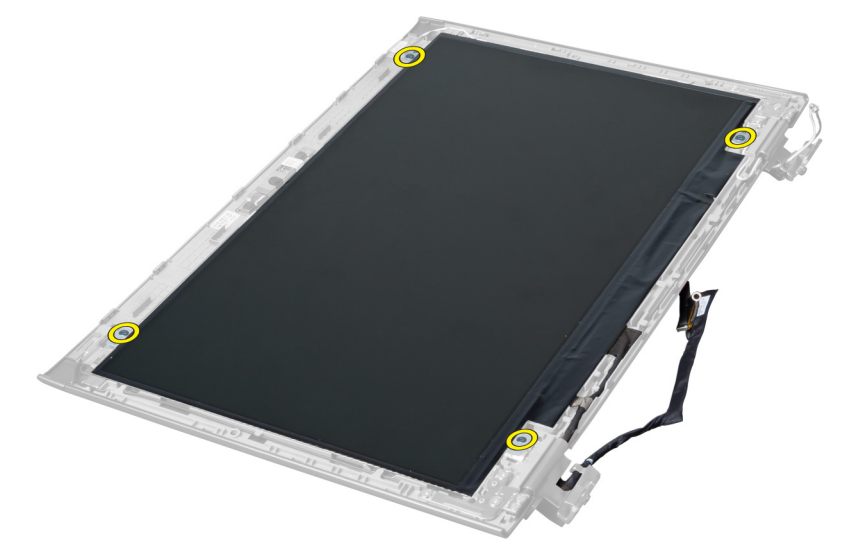

4. Lift the display away from the display assembly.

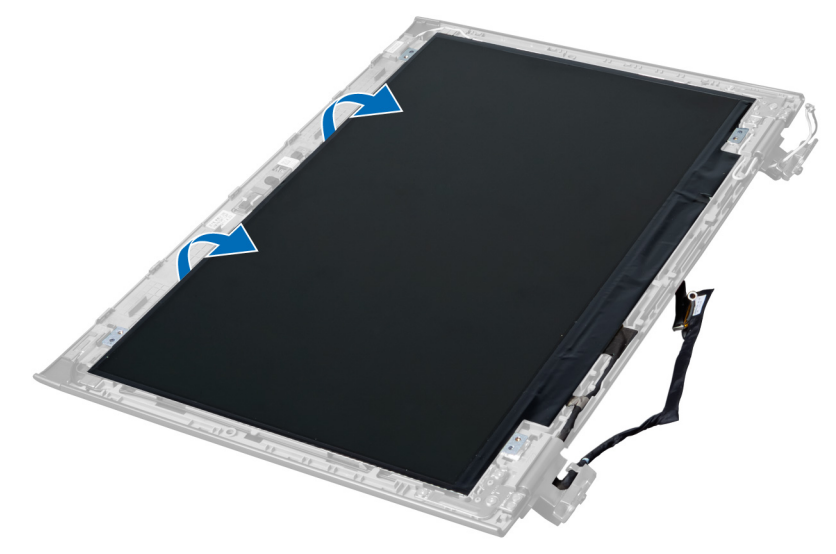

5. Peel the sticker to remove the display from the display assembly.

<span id="page-28-0"></span>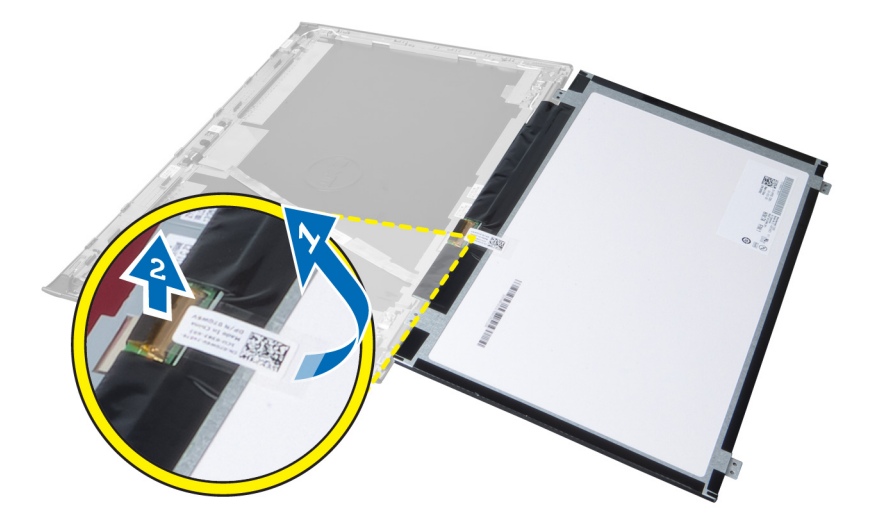

#### Installing the Display

- 1. Affix the sticker to the display connecting it to the display assembly.
- 2. Place the display to its original position on the display assembly.
- **3.** Tighten the screws to secure the display to the display assembly.
- 4. Install the:
	- a) display assembly
	- b) display-hinge cover
	- c) palmrest
	- d) keyboard
	- e) battery
- 5. Follow the procedures in After Working Inside Your Computer.

#### Removing the Power Connector

- 1. Follow the procedures in Before Working On Your Computer.
- 2. Remove:
	- a) battery
	- b) base cover
	- c) keyboard
	- d) palmrest
	- e) WLAN card
	- f) system board
	- g) display assembly
	- h) display-hinge cover
- 3. Remove the screw that secures the power connector to the computer and lift the power connector out of the computer.

<span id="page-29-0"></span>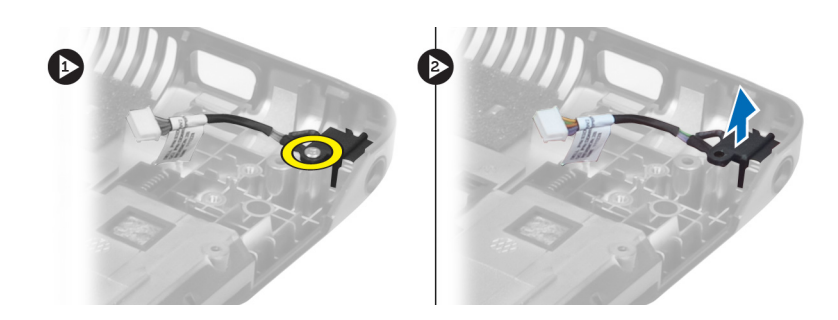

#### Installing the Power Connector

- 1. Place the power connector in its location on the base of the chassis.
- 2. Tighten the screw to secure the power connector.
- 3. Install the:
	- a) display-hinge cover
	- b) display assembly
	- c) system board
	- d) WLAN card
	- e) palmrest
	- f) keyboard
	- g) base cover
	- h) battery
- 4. Follow the procedures in After Working Inside Your Computer.

### Removing the Camera

- 1. Follow the procedures in Before Working Inside Your Computer.
- 2. Remove the:
	- a) battery
	- b) keyboard
	- c) palmrest
	- d) display assembly
	- e) display bezel
- 3. Flip the camera module. Peel off the sticker covering the camera cable. Disconnect the camera cable. Lift the camera module upwards and away from the display assembly.

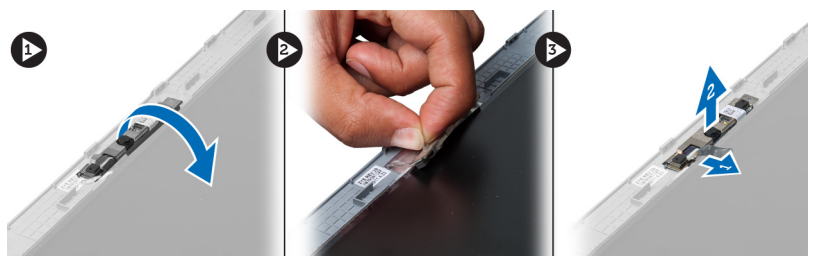

### Installing the Camera

- 1. Connect the camera cable to the camera module.
- 2. Align and place the camera module to its original position on the display assembly.
- <span id="page-30-0"></span>3. Install the:
	- a) display bezel
	- b) display assembly
	- c) palmrest
	- d) keyboard
	- e) battery
- 4. Follow the procedures in After Working Inside Your Computer.

### Removing the Heat-Sink Fan

- 1. Follow the procedures in Before Working Inside Your Computer.
- 2. Remove the:
	- a) battery
	- b) base cover
	- c) memory
	- d) optical drive
	- e) hard drive
	- f) keyboard
	- g) palmrest
	- h) WLAN card
- 3. Disconnect the heat-sink fan cable from the system board. Lift the fan upwards and away from the computer.

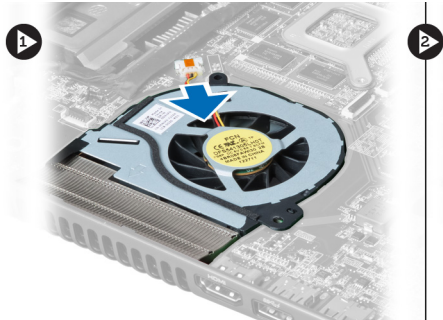

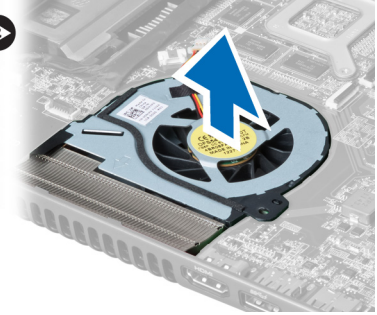

### Installing the Heat-Sink Fan

- 1. Place the heat-sink fan on the system board.
- 2. Connect the fan cable to the system board.
- 3. Install the:
	- a) WLAN card
	- b) palmrest
	- c) keyboard
	- d) hard drive
	- e) optical drive
	- f) memory
	- g) base cover
	- h) battery
- 4. Follow the procedures in After Working Inside Your Computer.

### <span id="page-31-0"></span>Removing the System Board

- 1. Follow the procedures in Before Working Inside Your Computer.
- 2. Remove the:
	- a) battery
	- b) base cover
	- c) memory
	- d) optical drive
	- e) hard drive
	- f) keyboard
	- g) palmrest
	- h) heat-sink fan
	- i) WLAN
- 3. Disconnect the power cable from the system board.

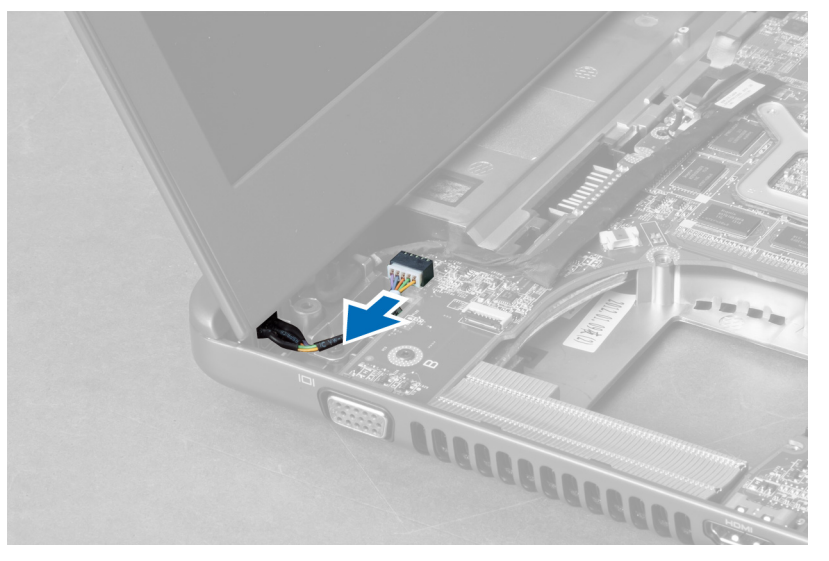

4. Disconnect the speaker cable from the system board.

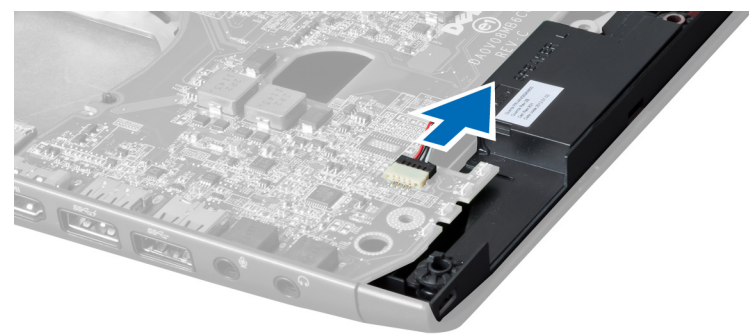

**5.** Remove the screws that secures the system board.

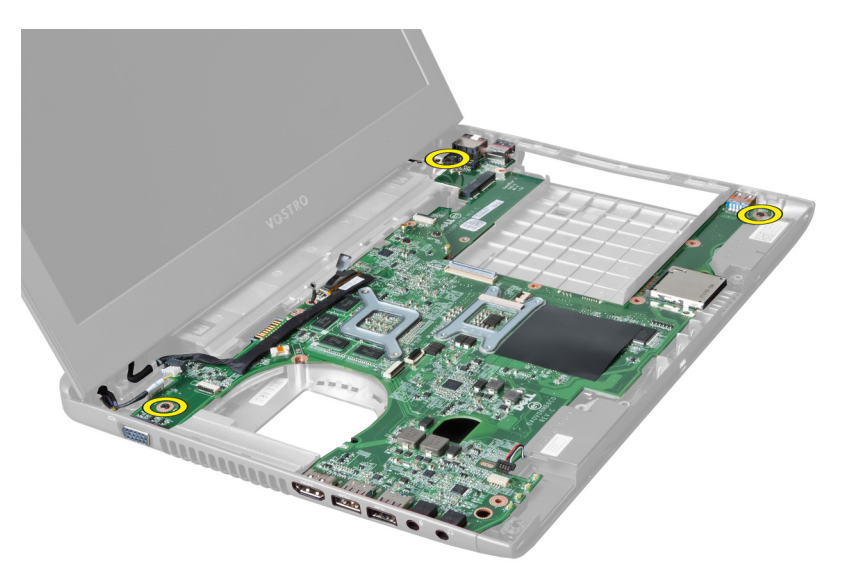

**6.** Lift the system board upwards.

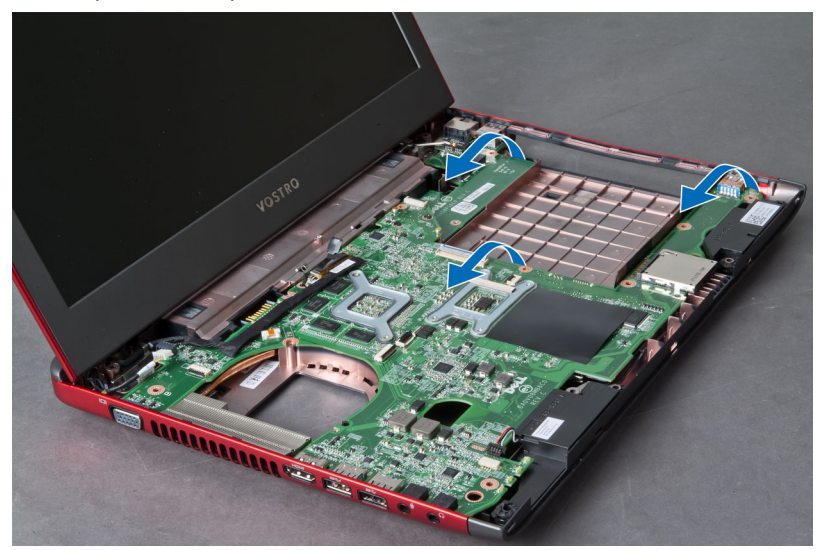

7. Slide the system board and lift it from the chassis.

<span id="page-33-0"></span>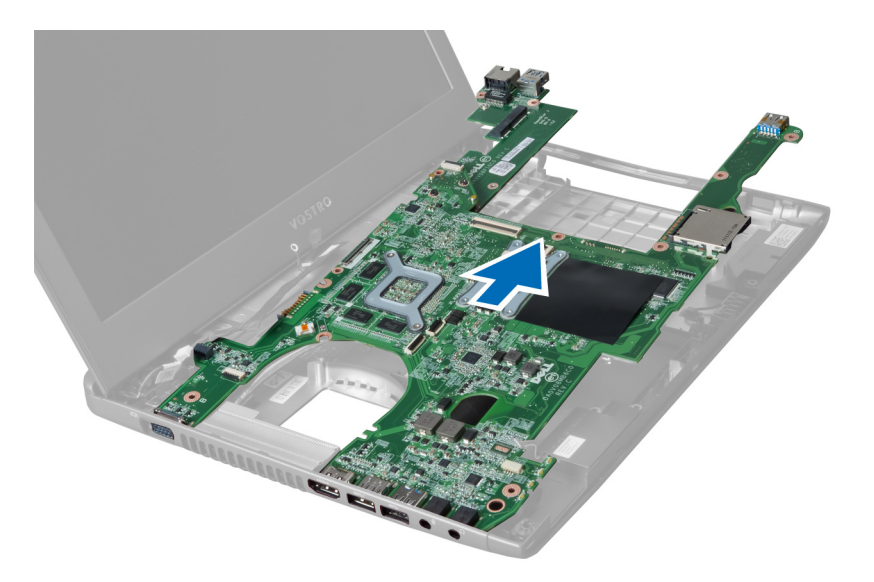

### Installing the System Board

- 1. Align the system board to the port connectors and place the system board in the computer.
- 2. Tighten the screws to secure the system board to the chassis.
- 3. Connect the speaker cable to the system board.
- 4. Connect the power-connector cable to the system board.
- 5. Install the:
	- a) WLAN card
	- b) heat-sink fan
	- c) palmrest
	- d) keyboard
	- e) hard drive
	- f) optical drive
	- g) memory
	- h) base cover
	- i) battery
- 6. Follow the procedures in After Working Inside Your Computer.

#### Removing the Coin-Cell Battery

- 1. Follow the procedures in Before Working Inside Your Computer
- 2. Remove the:
	- a) battery
	- b) base cover
	- c) memory
	- d) optical drive
	- e) hard drive
	- f) keyboard
	- g) palmrest
	- h) ExpressCard reader(if available)
	- i) WLAN card
- <span id="page-34-0"></span>j) heat sink-fan
- k) system board
- 3. Flip the system board and locate the coin-cell battery.
- 4. Use a screw driver to release the coin-cell battery from the socket. The battery pops-out, lift and remove the battery from the socket.

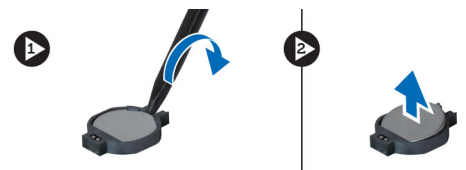

### Installing the Coin-Cell Battery

- 1. Insert the coin-cell battery into the slot.
- 2. Press on the coin-cell battery until it secures into place.
- 3. Install the:
	- a) system board
	- b) WLAN card
	- c) ExpressCard reader(if available)
	- d) palmrest
	- e) keyboard
	- f) hard drive
	- g) optical drive
	- h) memory
	- i) base cover
	- j) battery
- 4. Follow the procedures in After Working Inside Your Computer.

#### Removing the Heat Sink

- 1. Follow the procedures in Before Working On Your Computer.
- 2. Remove the:
	- a) battery
	- b) base cover
	- c) optical drive
	- d) hard drive
	- e) keyboard
	- f) palmrest
	- g) heat-sink fan
	- h) system board
- 3. Flip the system board. Loosen the screws that secure the heat sink to the system board.

<span id="page-35-0"></span>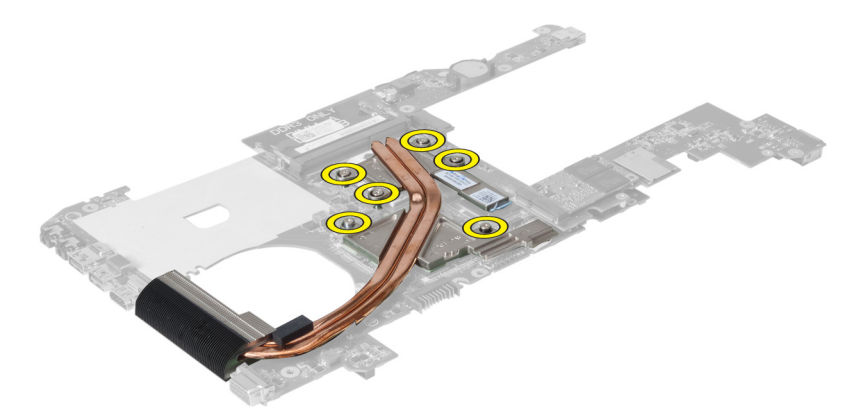

4. Lift and remove the heat sink from the system board.

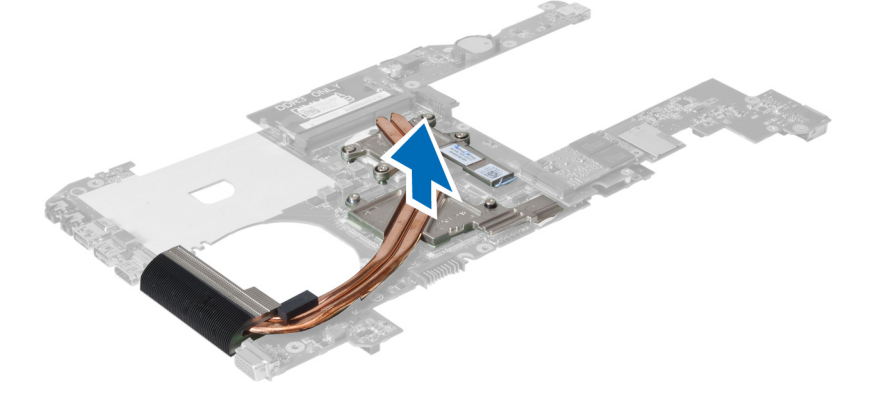

#### Installing the Heat Sink

- 1. Place the thermal module on the system board.
- 2. Tighten the screws to secure the heat sink to the system board.
- 3. Install the:
	- a) system board
	- b) heat-sink fan
	- c) palmrest
	- d) keyboard
	- e) hard drive
	- f) optical drive
	- g) base cover
	- h) battery
- 4. Follow the procedures in After Working Inside Your Computer.

### Removing the Speakers

- 1. Follow the procedures in Before Working Inside Your Computer.
- 2. Remove the:
	- a) battery
	- b) base cover
- <span id="page-36-0"></span>c) memory
- d) optical drive
- e) hard drive
- f) keyboard
- g) palmrest
- h) WLAN card
- i) heat-sink fan
- j) system board

 $\mathscr U$  NOTE: You do not need to remove the system board to remove the speaker, however you must disconnect the speaker cable from the system board.

3. Lift the left and right speakers from the computer.

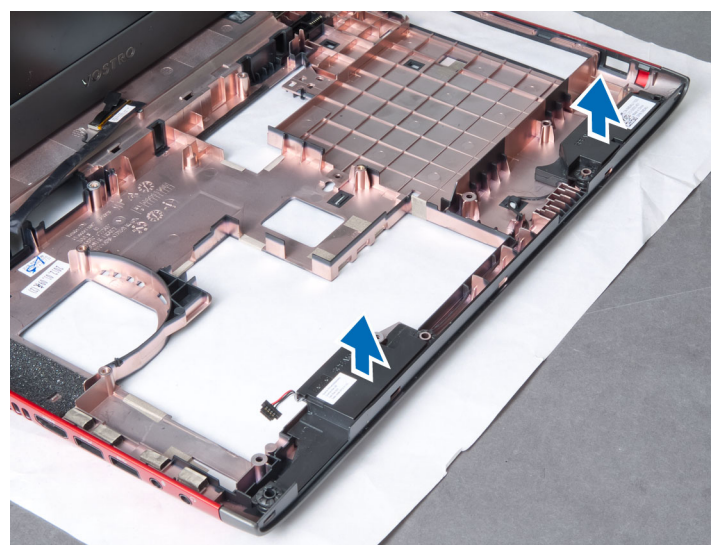

### Installing the Speakers

- 1. Place the left and right speakers on the chassis.
- 2. Install the:
	- a) system board
	- b) heat-sink fan
	- c) WLAN card
	- d) palmrest
	- e) keyboard
	- f) hard drive
	- g) optical drive
	- h) memory
	- i) base cover
	- j) battery
- 3. Follow the procedures in After Working Inside Your Computer.

### Removing the Processor

- 1. Follow the procedures in Before Working Inside Your Computer.
- 2. Remove the:
- <span id="page-37-0"></span>a) battery
- b) base cover
- c) memory
- d) optical drive
- e) hard drive
- f) keyboard
- g) palmrest
- h) WLAN card
- i) ExpressCard reader(if available)
- j) heat sink-fan
- k) system board
- l) heat sink
- 3. Remove the screw. Remove the processor cover and lift the processor from the socket. Place it in an antistatic package.

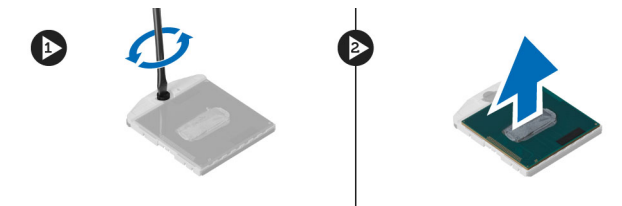

#### Installing the Processor

- 1. Insert the processor into the processor socket. Ensure the processor is properly seated. Replace the processor cover.
- 2. Tighten the screw to secure the processor to the system board.
- 3. Install the:
	- a) heat sink
	- b) system board
	- c) ExpressCard reader(if available)
	- d) WLAN card
	- e) palmrest
	- f) keyboard
	- g) hard drive
	- h) optical drive
	- i) memory
	- j) base cover
	- k) battery
- 4. Follow the procedures in After Working Inside Your Computer.

### Removing the mini-SATA Card

- 1. Follow the procedures in Before Working On Your Computer.
- 2. Remove the:
	- a) battery
	- b) base cover
	- c) memory
	- d) optical drive
- <span id="page-38-0"></span>e) hard drive
- f) keyboard
- g) palmrest
- h) WLAN card
- 3. Remove the screw that secures the mini-SATA card to the system board. Slide the card from its connector on the system board.

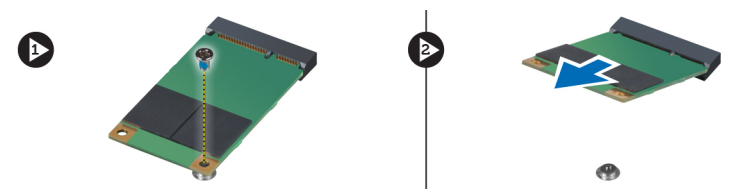

### Installing the mini-SATA Card

- 1. Place the card into the mini-SATA slot.
- 2. Tighten the screw to secure the mini-SATA card to the computer.
- 3. Install the:
	- a) WLAN card
	- b) palmrest
	- c) keyboard
	- d) hard drive
	- e) optical drive
	- f) memory
	- g) base cover
	- h) battery
- 4. Follow the procedures in After Working Inside Your Computer

#### Removing the USB Daughter Board

- 1. Follow the procedures in Before Working Inside Your Computer.
- 2. Remove the:
	- a) battery
	- b) base cover
	- c) memory
	- d) optical drive
	- e) hard drive
	- f) keyboard
	- g) palmrest
	- h) WLAN card
	- i) system board
	- j) mini-SATA
	- k) coin-cell battery
	- l) heat sink
	- m) processor
- 3. Flip the system board with the processor slot facing down.

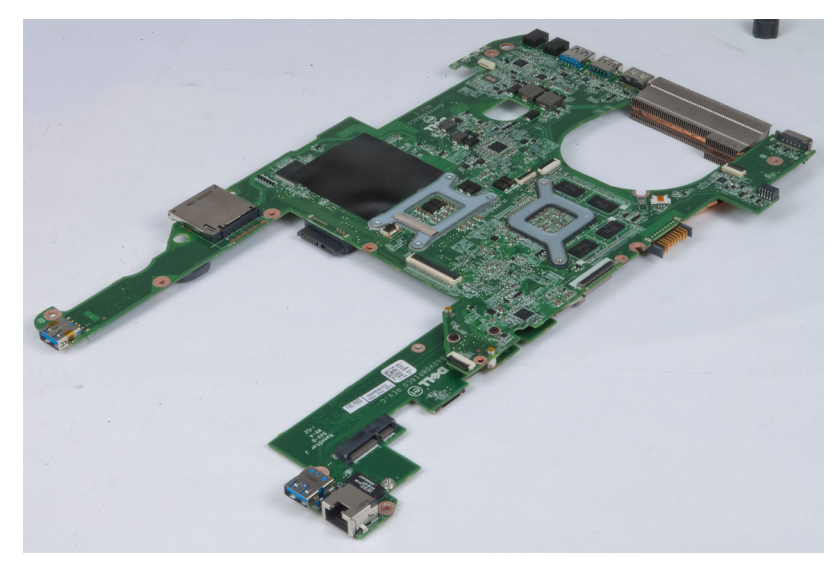

4. Remove the screws that secure the daughter board to the system board.

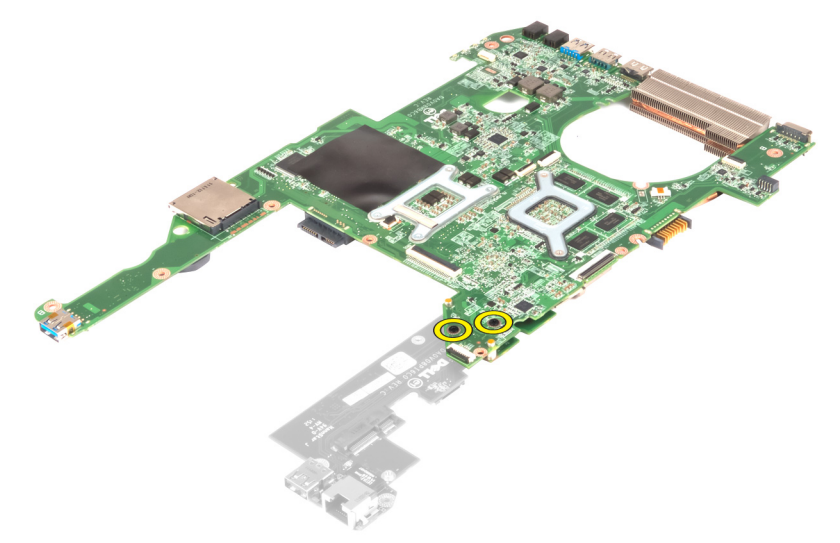

5. Lift and remove the system board to access the daughter board.

<span id="page-40-0"></span>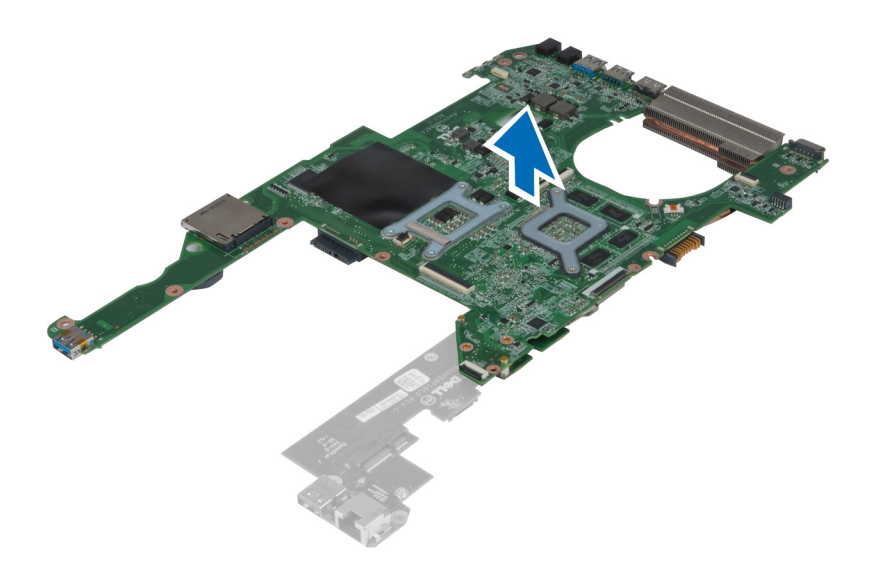

### Installing the USB Daughter Board

- 1. Place the daughter board on the system board and tighten the screw to secure it.
- 2. Install the:
	- a) processor
	- b) heat sink
	- c) coin-cell battery
	- d) mini-SATA
	- e) system board
	- f) WLAN card
	- g) palmrest
	- h) keyboard
	- i) hard drive
	- j) optical drive
	- k) memory
	- l) base cover
	- m) battery
- 3. Follow the procedures in After Working Inside Your Computer.

## <span id="page-42-0"></span>System Setup

System Setup enables you to manage your computer hardware and specify BIOS‐level options. From the System Setup, you can:

- Change the NVRAM settings after you add or remove hardware
- View the system hardware configuration
- Enable or disable integrated devices
- Set performance and power management thresholds
- Manage your computer security

#### Boot Sequence

Boot Sequence allows you to bypass the System Setup‐defined boot device order and boot directly to a specific device (for example: optical drive or hard drive). During the Power-on Self Test (POST), when the Dell logo appears, you can:

- Access System Setup by pressing <F2> key
- Bring up the one-time boot menu by pressing <F12> key

The one-time boot menu displays the devices that you can boot from including the diagnostic option. The boot-menu options are:

- Removable Drive (if available)
- STXXXX Drive

**NOTE:** XXX denotes the SATA drive number.

- Optical Drive
- **Diagnostics**

NOTE: Choosing Diagnostics, will display the ePSA diagnostics screen. U

The boot sequence screen also displays the option to access the System Setup screen.

### Navigation Keys

The following table displays the system setup navigation keys.

NOTE: For most of the system setup options, changes that you make are recorded but do not take effect until you Ø restart the system.

#### Table 1. Navigation Keys

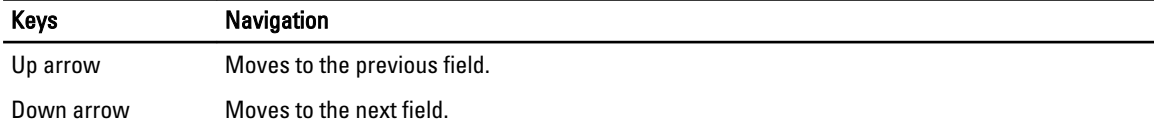

<span id="page-43-0"></span>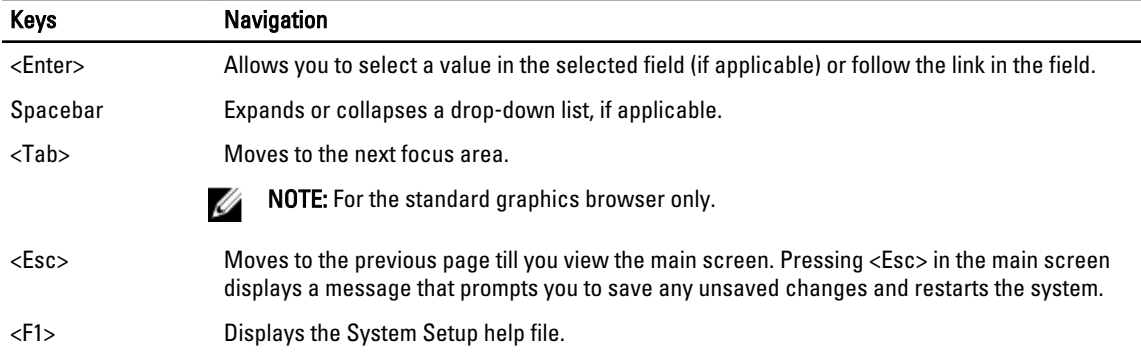

 $\overline{\phantom{0}}$ 

### System Setup Options

 $\mathscr{U}$  NOTE: The system setup options may vary depending on the computer model.

The Main tab lists out the primary hardware features of the computer. The table below defines the function of each option.

#### Table 2. Main Options

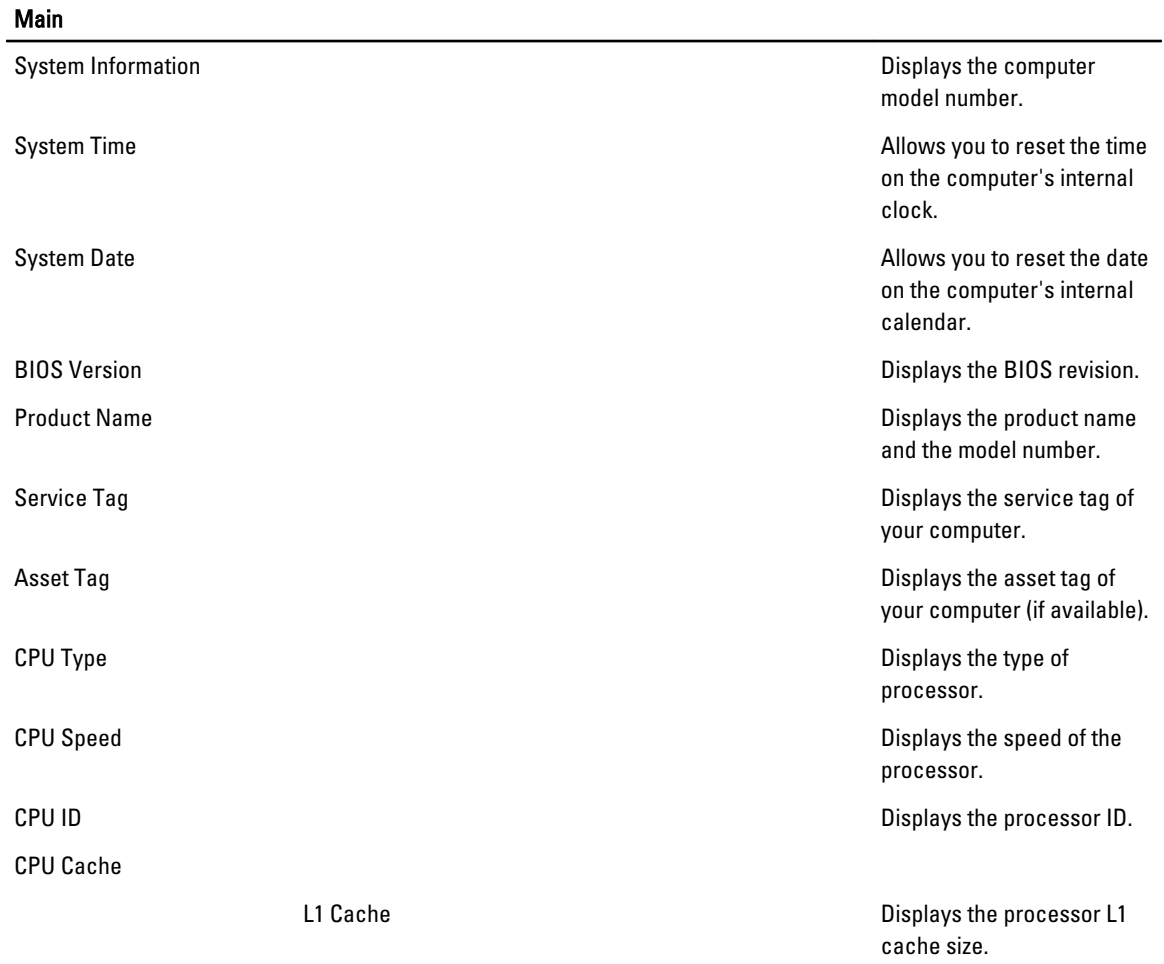

#### **Main**

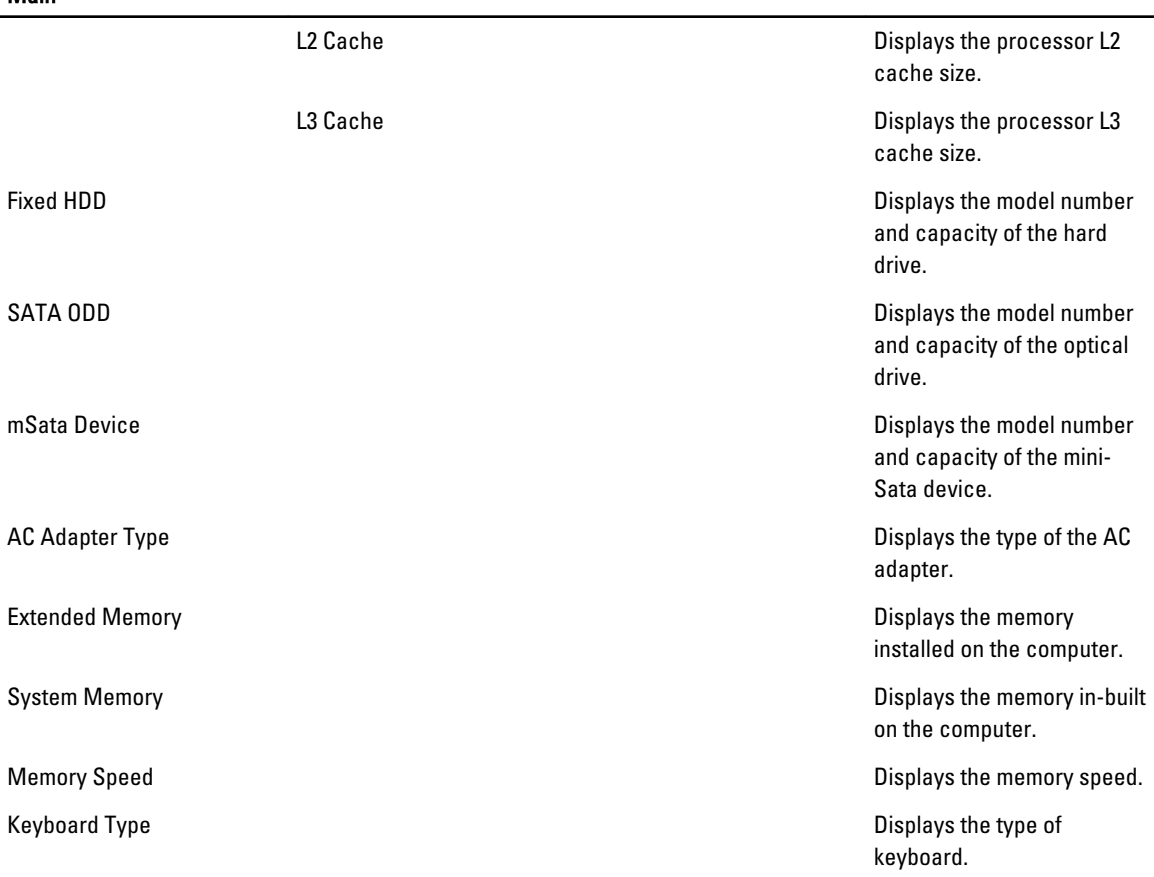

The Advanced tab allows you to set various functions that affect the performance of the computer. The table below defines the function of each option and its default value.

#### Table 3. Advanced Options

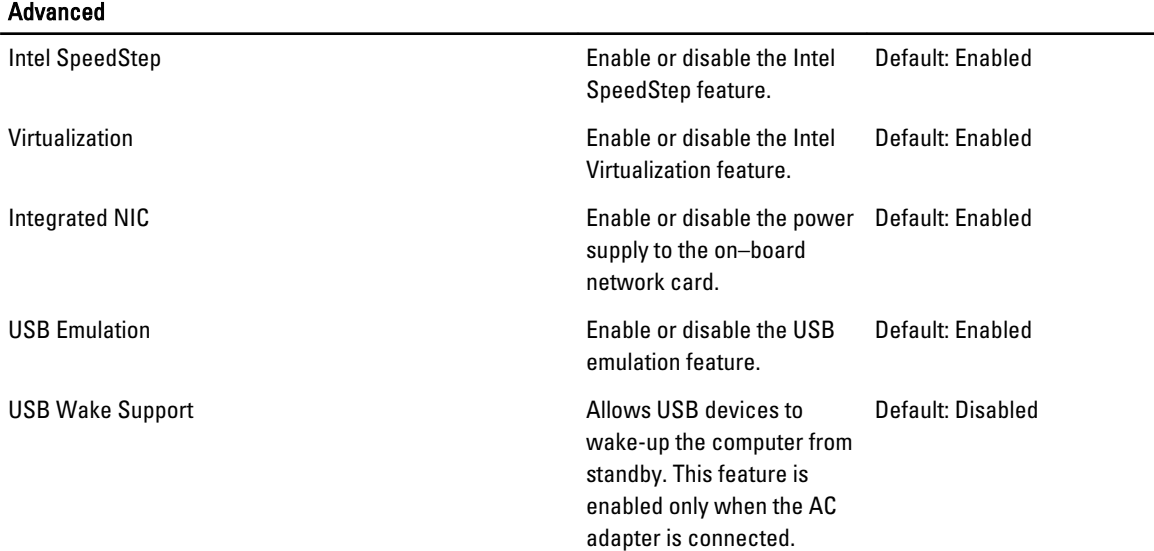

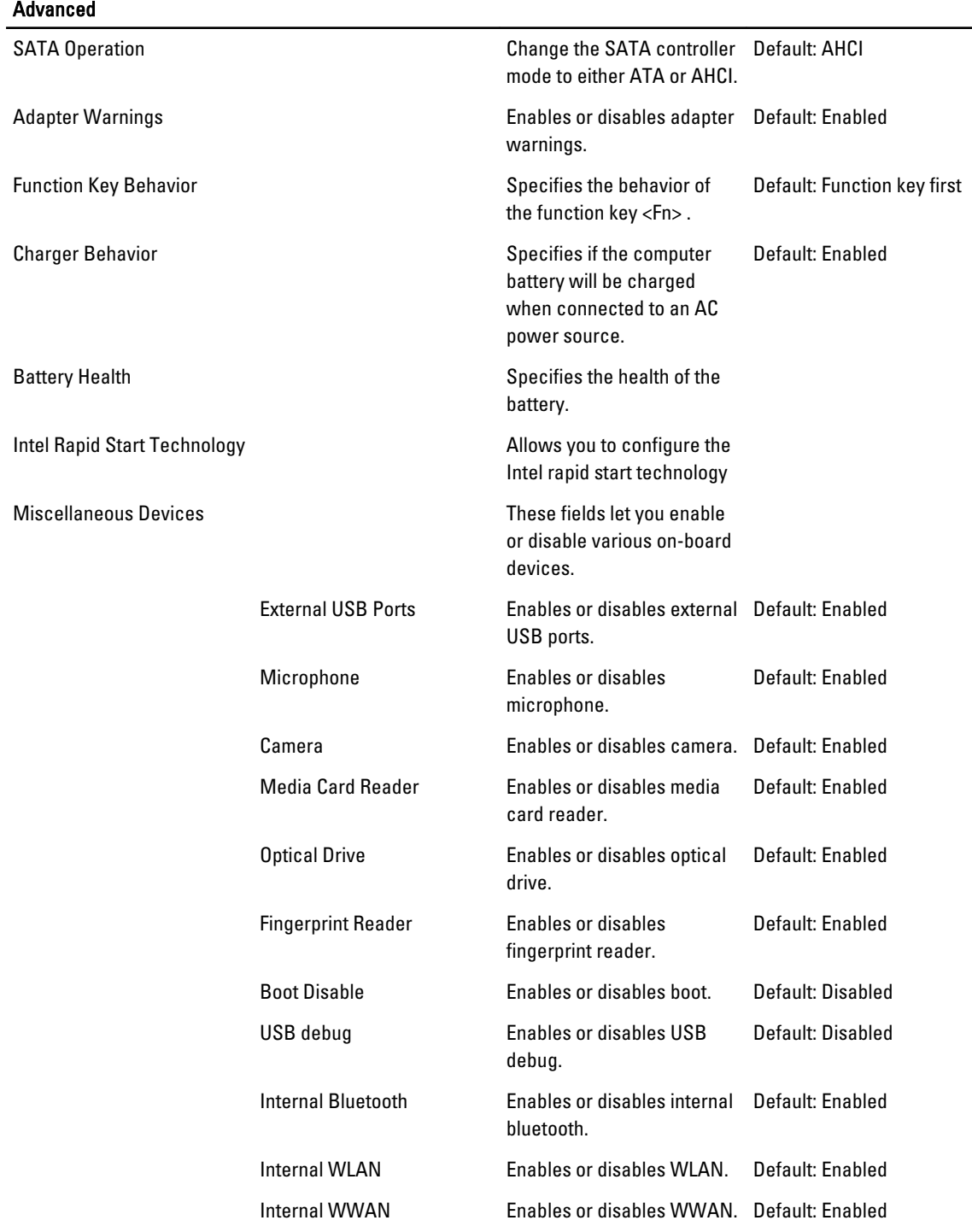

The Security tab displays the security status and allows you to manage the security features of the computer.

#### Table 4. Security Options

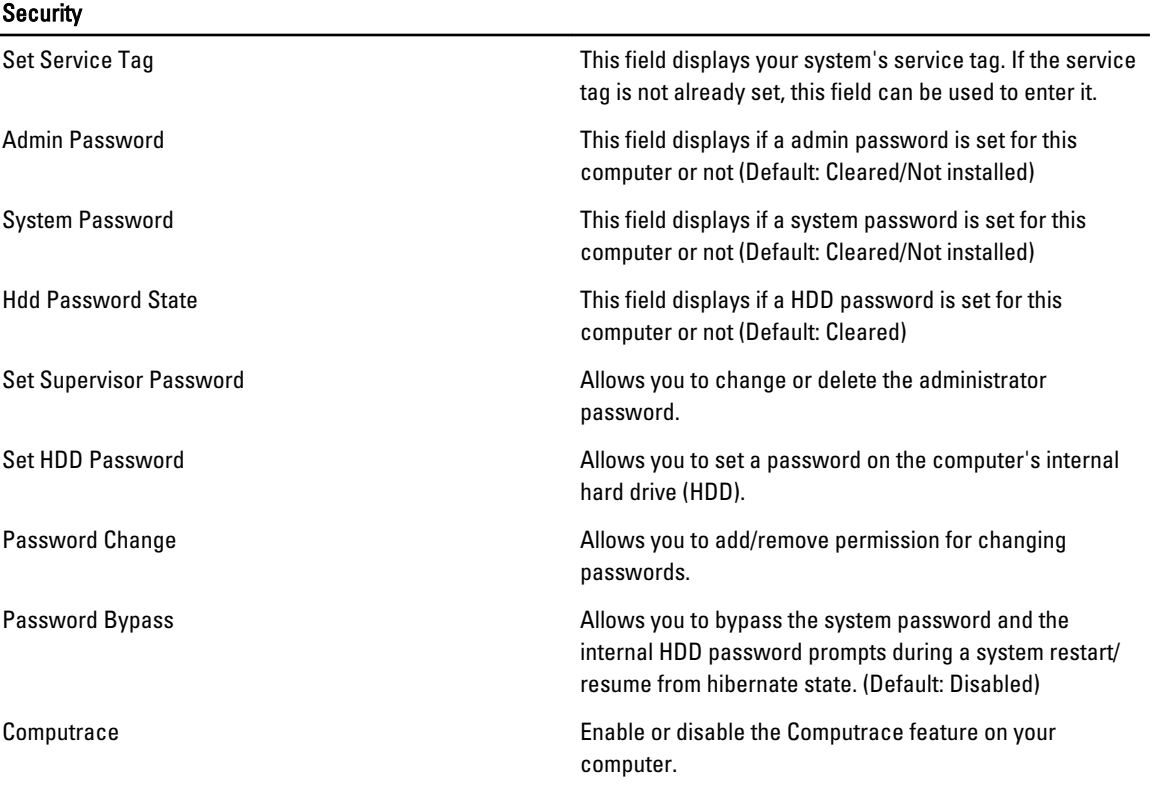

The Boot tab allows you to change the boot sequence.

#### Table 5. Boot Options

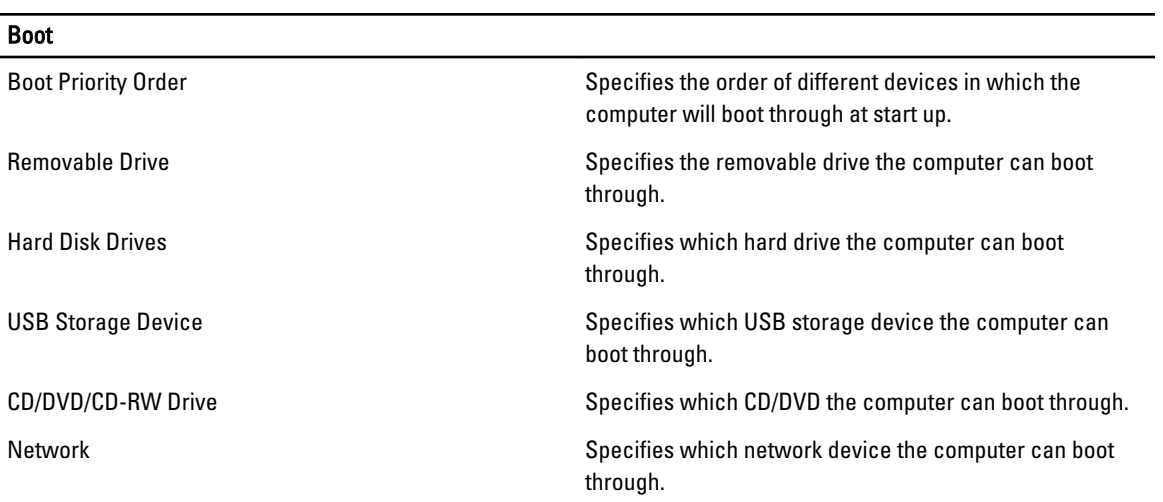

Exit - This section allows you to save, discard, and load default settings before exiting from System Setup.

### <span id="page-47-0"></span>Updating the BIOS

It is recommended to update your BIOS (system setup), on replacing the system board or if an update is available. For notebooks, ensure that your computer battery is fully charged and connected to a power outlet

- 1. Restart the computer.
- 2. Go to support.dell.com/support/downloads.
- 3. If you have your computer's Service Tag or Express Service Code:

 $\mathbb Z$  NOTE: For desktops, the service tag label is available on the front of your computer.

 $\mathbb Z$  NOTE: For notebooks, the service tag label is available on the bottom of your computer.

- a) Enter the Service Tag or Express Service Code and click Submit.
- b) Click Submit and proceed to step 5.
- 4. If you do not have your computer's service tag or express service code, select one of the following:
	- a) Automatically detect my Service Tag for me
	- b) Choose from My Products and Services List
	- c) Choose from a list of all Dell products
- 5. On the application and drivers screen, under the Operating System drop-down list, select BIOS.
- 6. Identify the latest BIOS file and click Download File.
- 7. Select your preferred download method in the Please select your download method below window; click Download Now.

The File Download window appears.

- 8. Click Save to save the file on your computer.
- 9. Click Run to install the updated BIOS settings on your computer. Follow the instructions on the screen.

#### System and Setup Password

You can create a system password and a setup password to secure your computer.

Password Type Description

System password Password that you must enter to log on to your system.

Setup password Password that you must enter to access and make changes to the BIOS settings of your computer.

CAUTION: The password features provide a basic level of security for the data on your computer.

CAUTION: Anyone can access the data stored on your computer if is not locked and left unattended.

NOTE: Your computer is shipped with the system and setup password feature disabled.

#### Assigning a System Password and Setup Password

You can assign a new System Password and/or Setup Password or change an existing System Password and/or Setup Password only when Password Status is Unlocked. If the Password Status is Locked, you cannot change the System Password.

Ø

<span id="page-48-0"></span>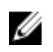

 $\%$  NOTE: If the password jumper is disabled, the existing System Password and Setup Password is deleted and you need not provide the system password to log on to the computer.

To enter a system setup, press <F2> immediately after a power-on or reboot.

- 1. In the System BIOS or System Setup screen, select System Security and press <Enter>. The System Security screen appears.
- 2. In the System Security screen, verify that Password Status is Unlocked.
- 3. Select System Password, enter your system password, and press <Enter> or <Tab>. Use the following guidelines to assign the system password:
	- A password can have up to 32 characters.
	- The password can contain the numbers 0 through 9.
	- Only lower case letters are valid, upper case letters are not allowed.
	- Only the following special characters are allowed: space, ("), (+), (,), (-), (.), (/), (;), ([), (\), (]), (`).

Re-enter the system password when prompted.

- 4. Type the system password that you entered earlier and click OK.
- 5. Select Setup Password, type your system password and press <Enter> or <Tab>. A message prompts you to re-type the setup password.
- 6. Type the setup password that you entered earlier and click OK.
- 7. Press <Esc> and a message prompts you to save the changes.
- 8. Press <Y> to save the changes. The computer reboots.

#### Deleting or Changing an Existing System and/or Setup Password

Ensure that the Password Status is Unlocked (in the System Setup) before attempting to delete or change the existing System and/or Setup password. You cannot delete or change an existing System or Setup password, if the Password Status is Locked.

To enter the System Setup, press <F2> immediately after a power-on or reboot.

- 1. In the System BIOS or System Setup screen, select System Security and press <Enter>. The System Security screen is displayed.
- 2. In the System Security screen, verify that Password Status is Unlocked.
- 3. Select System Password, alter or delete the existing system password and press <Enter> or <Tab>.
- 4. Select Setup Password, alter or delete the existing setup password and press <Enter> or <Tab>.

**NOTE:** If you change the System and/or Setup password, re-enter the new password when promoted. If you delete the System and/or Setup password, confirm the deletion when promoted.

- 5. Press <Esc> and a message prompts you to save the changes.
- **6.** Press <Y> to save the changes and exit from the System Setup. The computer reboots.

# 4

## <span id="page-50-0"></span>**Diagnostics**

If you experience a problem with your computer, run the ePSA diagnostics before contacting Dell for technical assistance. The purpose of running diagnostics is to test your computer's hardware without requiring additional equipment or risking data loss. If you are unable to fix the problem yourself, service and support personnel can use the diagnostics results to help you solve the problem.

### Enhanced Pre-Boot System Assessment (ePSA) Diagnostics

The ePSA diagnostics (also known as system diagnostics) performs a complete check of your hardware. The ePSA is embedded with the BIOS and is launched by the BIOS internally. The embedded system diagnostics provides a set of options for particular devices or device groups allowing you to:

- Run tests automatically or in an interactive mode
- Repeat tests
- Display or save test results
- Run thorough tests to introduce additional test options to provide extra information about the failed device(s)
- View status messages that inform you if tests are completed successfully
- View error messages that inform you of problems encountered during testing

#### CAUTION: Use the system diagnostics to test only your computer. Using this program with other computers may cause invalid results or error messages.

NOTE: Some tests for specific devices require user interaction. Always ensure that you are present at the computer terminal when the diagnostic tests are performed.

- 1. Power-on the computer.
- 2. As the computer boots, press the <F12> key as the Dell logo appears.
- 3. On the boot menu screen, select the Diagnostics option.

The Enhanced Pre-boot System Assessment window is displayed, listing all devices detected in the computer. The diagnostics starts running the tests on all the detected devices.

- 4. If you wish to run a diagnostic test on a specific device, press <Esc> and click Yes to stop the diagnostic test.
- 5. Select the device from the left pane and click Run Tests.
- **6.** If there are any issues, error codes are displayed. Note the error code and contact Dell.

## <span id="page-52-0"></span>Troubleshooting Your Computer

You can troubleshoot your computer using indicators like Diagnostic Lights, Beep Codes, and Error Messages during the operation of the computer.

### Device Status Lights

#### Table 6. Device Status Lights

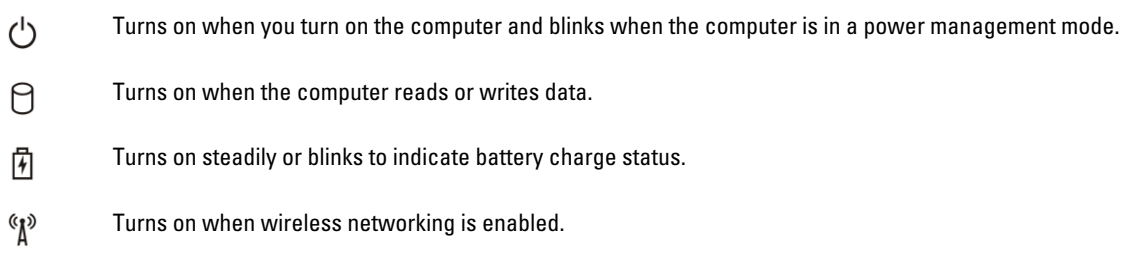

### Battery Status Lights

If the computer is connected to an electrical outlet, the battery light operates as follows:

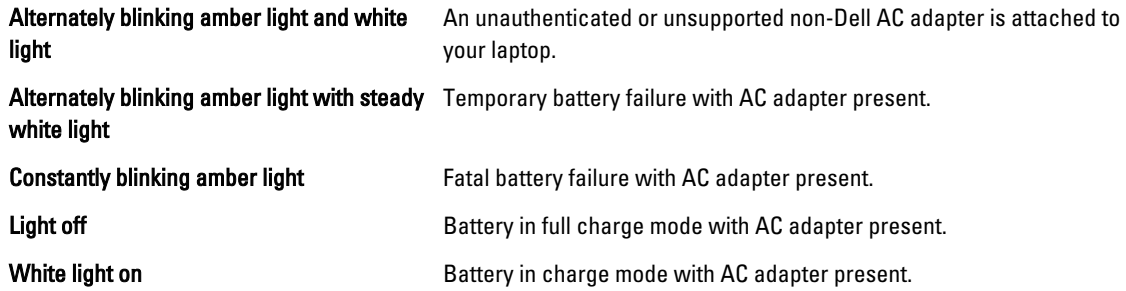

#### Diagnostic Beep Codes

The following table shows the possible beep codes that may be emitted by the computer when your computer is unable to complete a power on self test.

Table 7. Diagnostic Beep Codes

| <b>Beep</b>  | <b>Description</b>                                                                            | <b>Possible Cause/Troubleshooting</b><br><b>Steps</b>                                                                                                    |
|--------------|-----------------------------------------------------------------------------------------------|----------------------------------------------------------------------------------------------------|
| $\mathbf{1}$ | BIOS ROM checksum in progress of<br>failure.                                                  | System board failure, covers BIOS<br>corruption or ROM error                                                                                                    |
| $\mathbf{2}$ | No RAM detected                                                                               | If no memory is detected, you can<br>perform the following steps:                                                                                                    |
|              |                                                                                               | reseat the memory if an<br>$\bullet$<br>additional memory is available<br>install that memory if the<br>٠<br>issue persists<br>issue with the memory<br>$\bullet$<br>connector                   |
| 3            | <b>Chipset Error (North and</b><br>$\bullet$<br>South Bridge Chipset,<br>DMA/IMR/Timer Error) | System board failure                                                                                                    |
|              | Time-Of-Day Clock test failure<br>$\bullet$                                                   |                                                                                                    |
|              | Gate A20 failure<br>$\bullet$                                                                 |                                                                                                    |
|              | Super I/O chip failure                                                                        |                                                                                                    |
|              | Keyboard controller test<br>failure                                                           |                                                                                                    |
| 4            | <b>RAM Read/Write failure</b>                                                                 | If no memory is detected, you can                                                                                                    |
|              |                                                                                               | perform the following steps:                                                                                                    |
|              |                                                                                               | reseat the memory if an<br>$\bullet$<br>additional memory is available                                                                                                    |
|              |                                                                                               | install that memory if the<br>٠<br>issue persists                                                                                                    |
|              |                                                                                               | issue with the memory<br>٠<br>connector                                                                                                    |
| 5            | Real-time clock power fail                                                                    | <b>CMOS</b> battery failure. Reseat the<br>battery. If issue persists, there can be<br>an issue with the coin-cell battery or<br>the connector (that will involve<br>replacing the system board) |
| 6            | Video BIOS Test Failure                                                                       | Video card failure                                                                                                    |
| 7            | <b>Processor Failure</b>                                                                      | Processor failure                                                                                                    |
| 8            | Display                                                                                       | Display failure                                                                                                    |

## <span id="page-54-0"></span>**Specifications**

 $\mathscr U$  NOTE: Offerings may vary by region. For more information regarding the configuration of your computer, click Start

 $\leftrightarrow$  (Start icon)  $\rightarrow$  Help and Support, and then select the option to view information about your computer.

#### Table 8. System Information

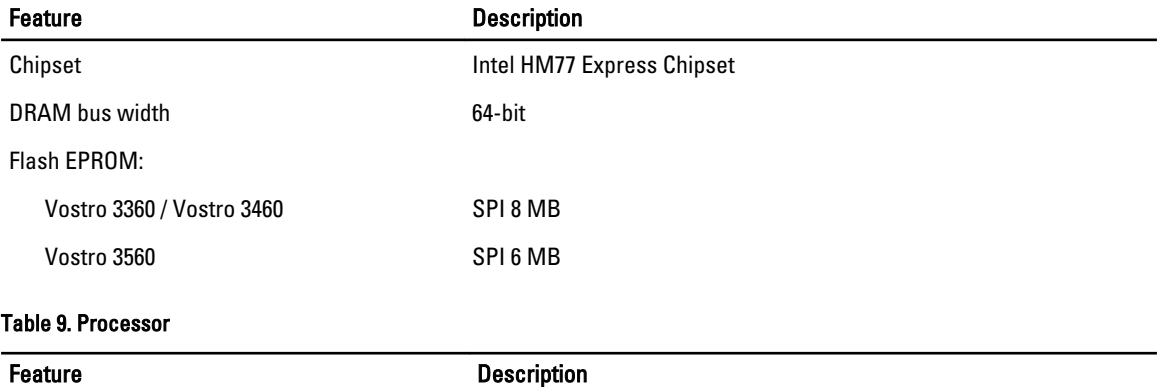

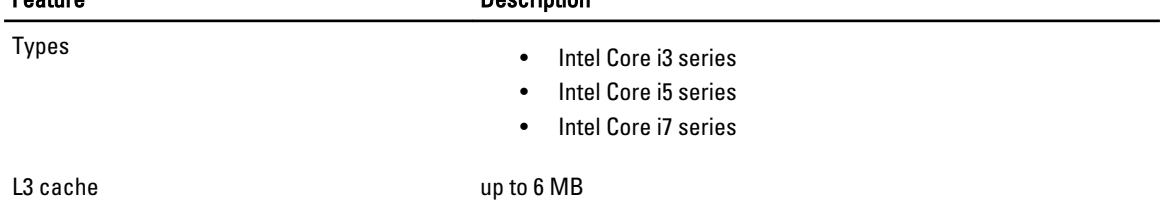

#### Table 10. Memory

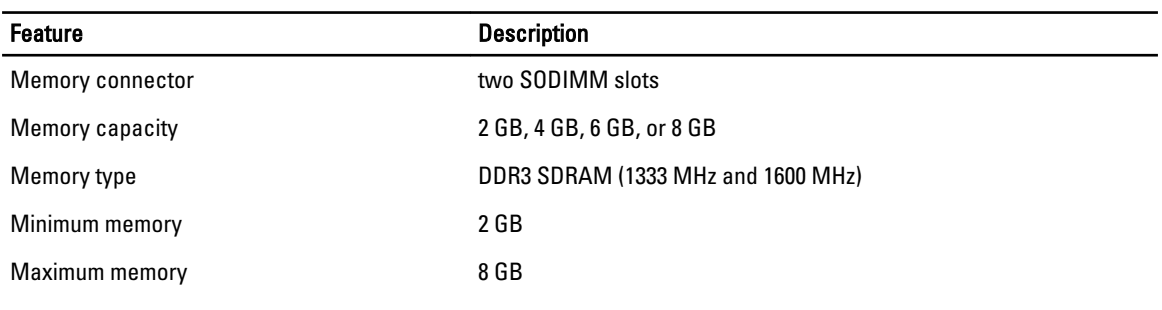

#### Table 11. Audio

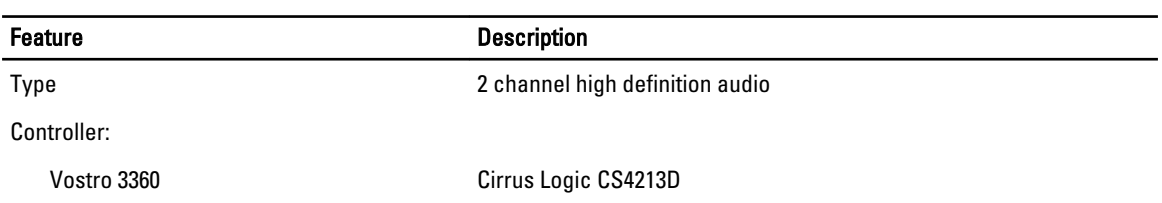

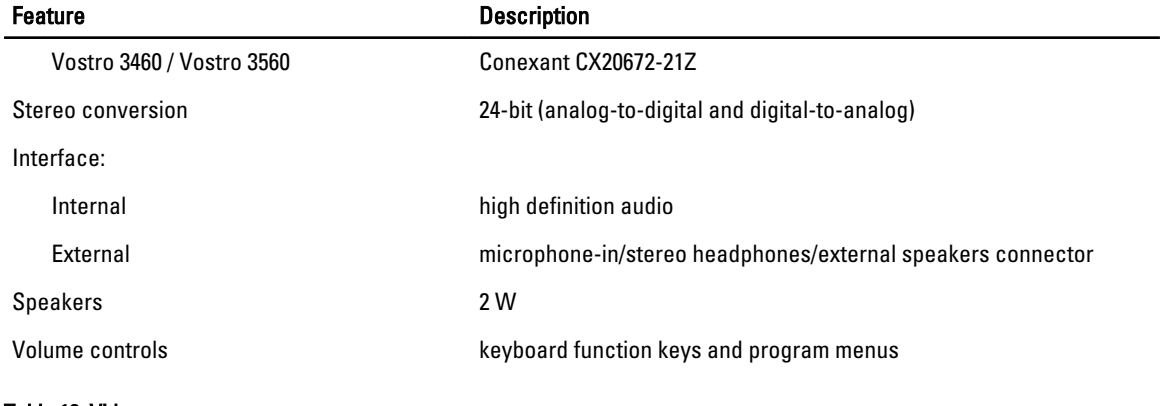

#### Table 12. Video

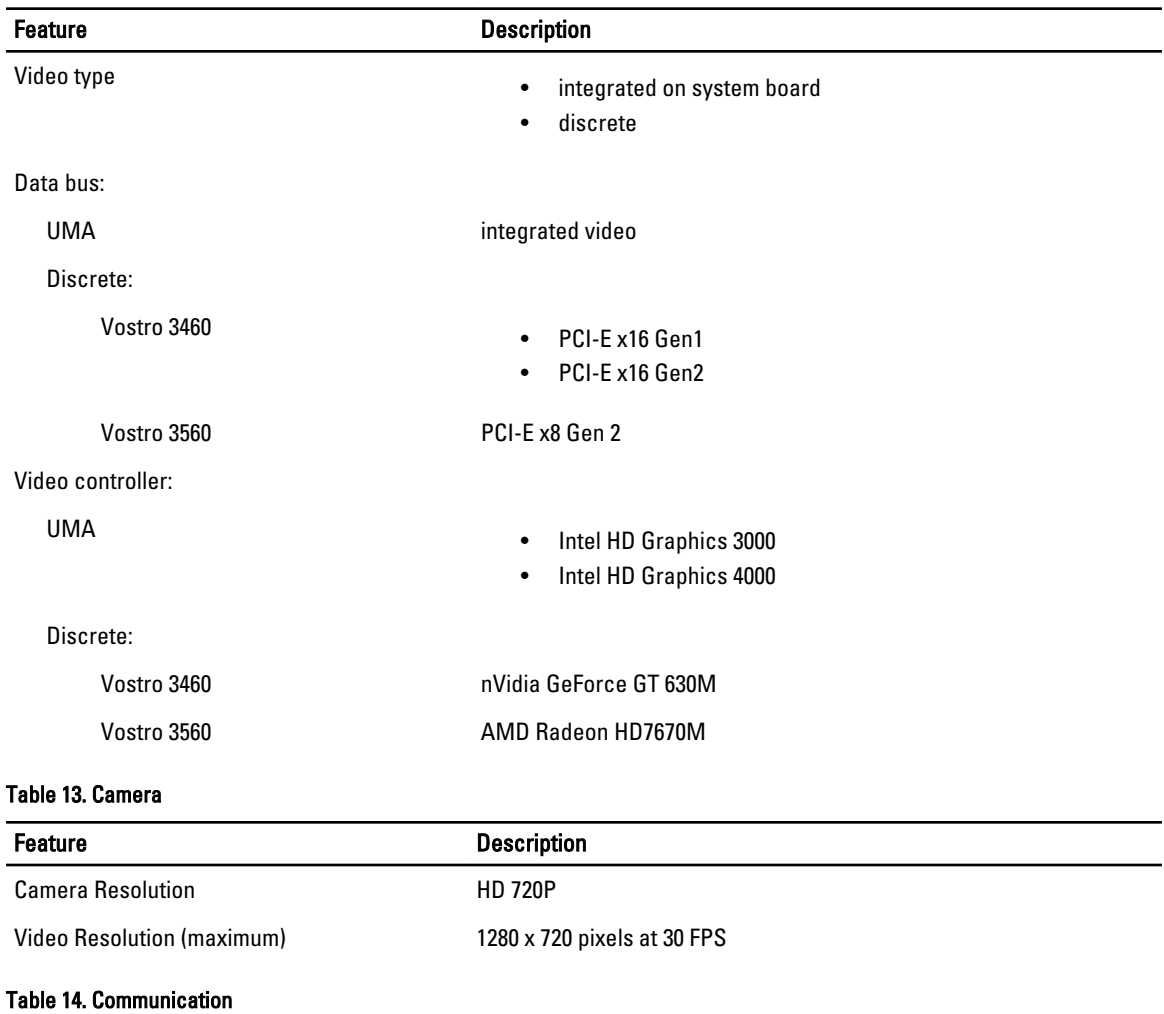

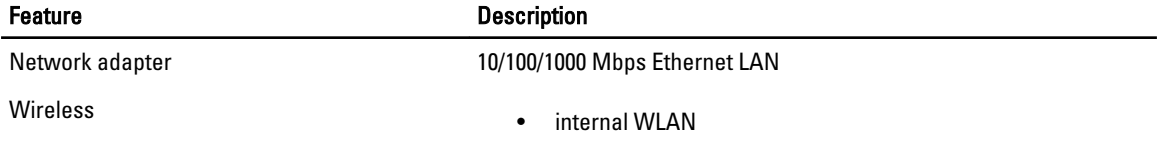

#### Feature Description

- Bluetooth
- WWAN (optional)

#### Table 15. Ports and Connectors

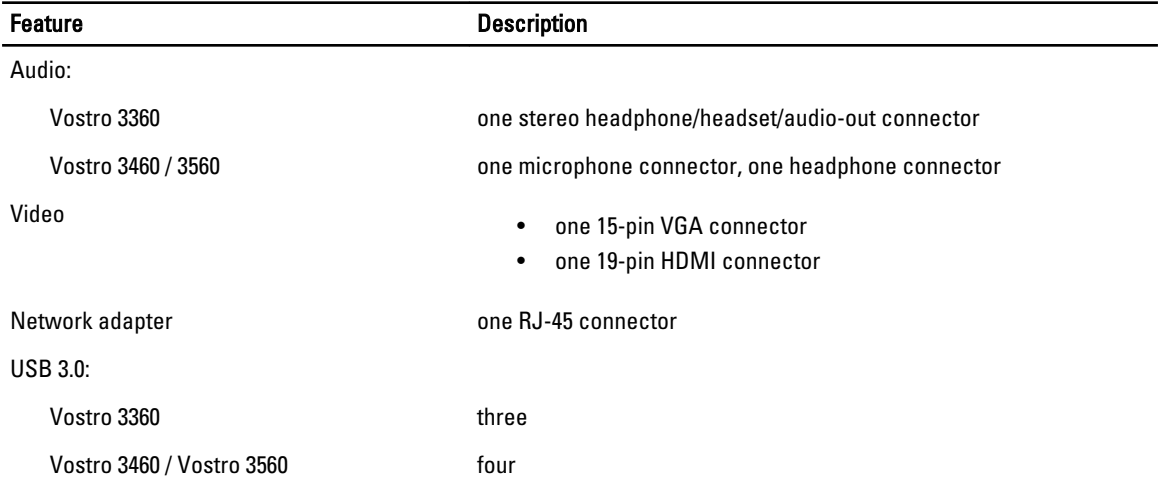

 $\mathscr U$  NOTE: The powered USB 3.0 connector also supports Microsoft Kernel Debugging. The ports are identified in the documentation shipped with your computer.

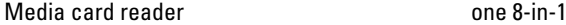

#### Table 16. Display

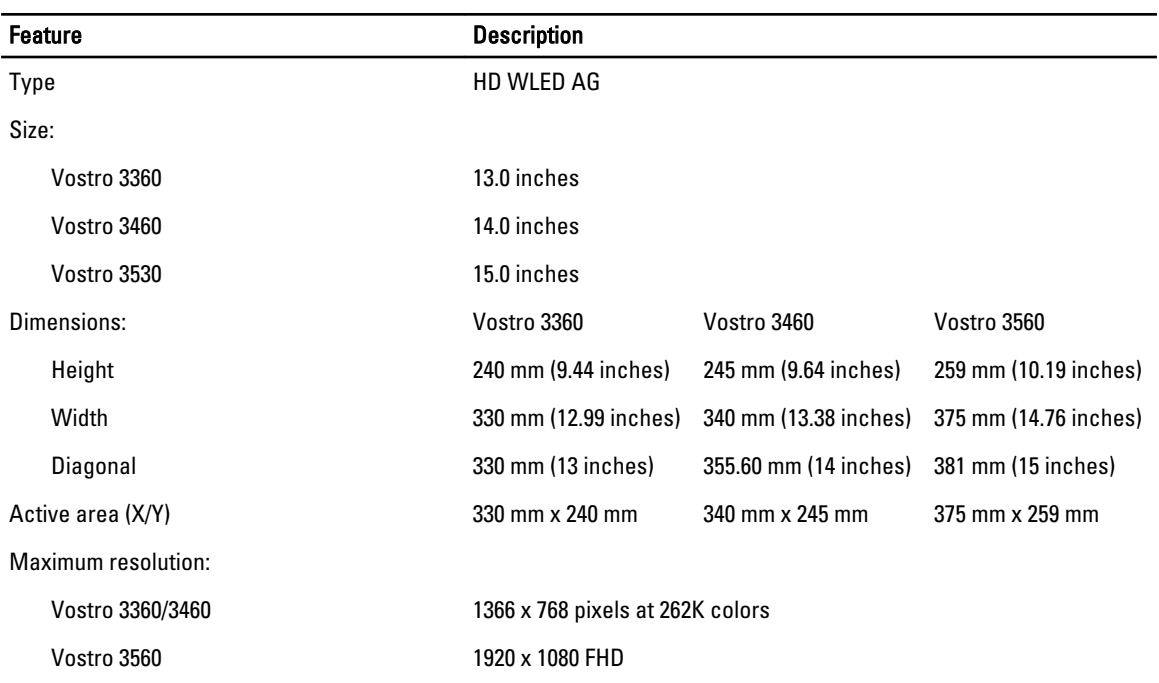

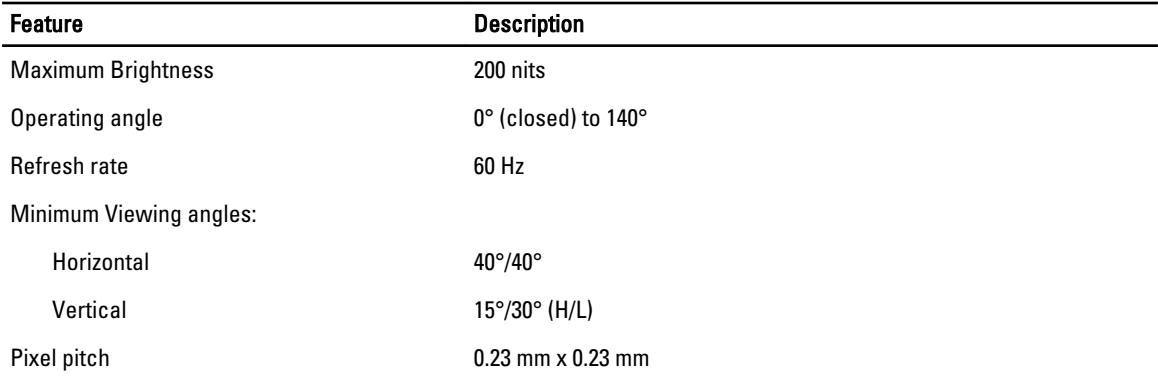

#### Table 17. Keyboard

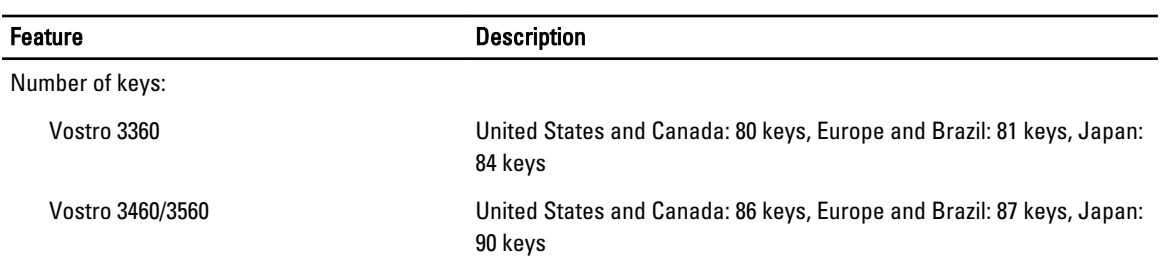

#### Table 18. Touchpad

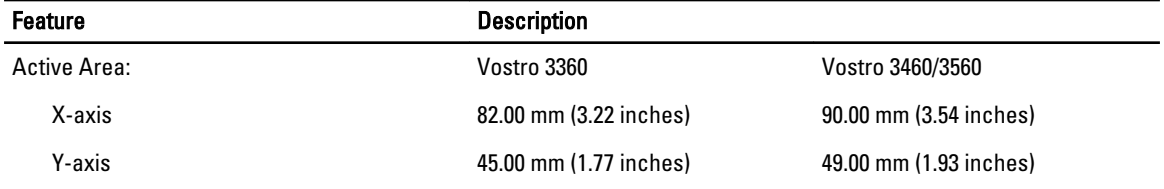

#### Table 19. Battery

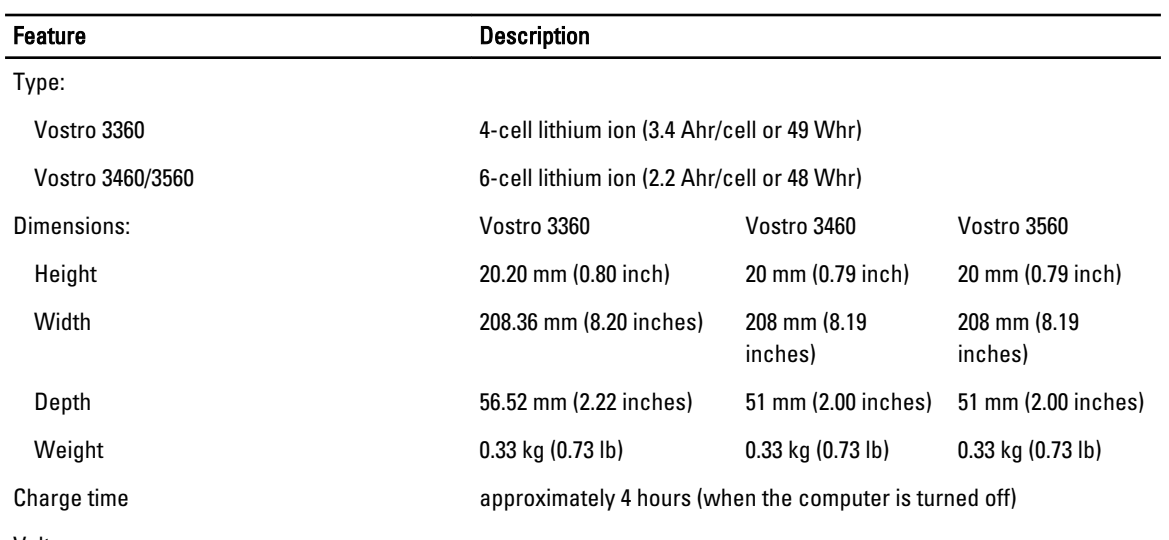

Voltage:

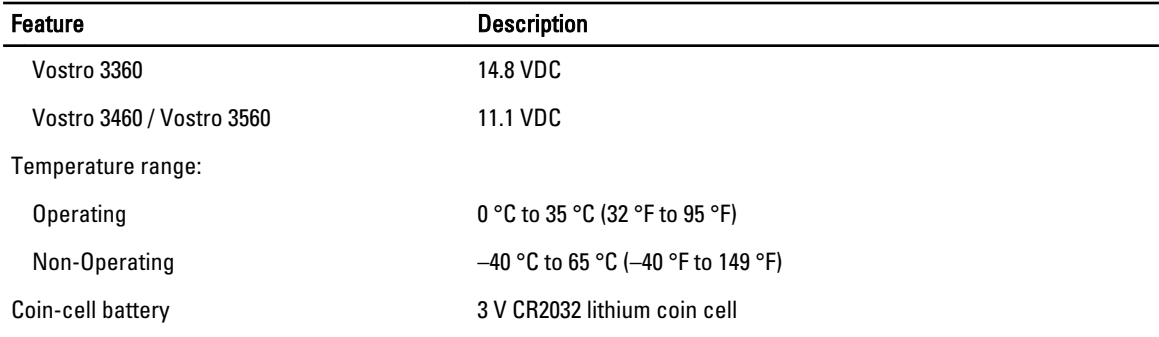

#### Table 20. AC Adapter

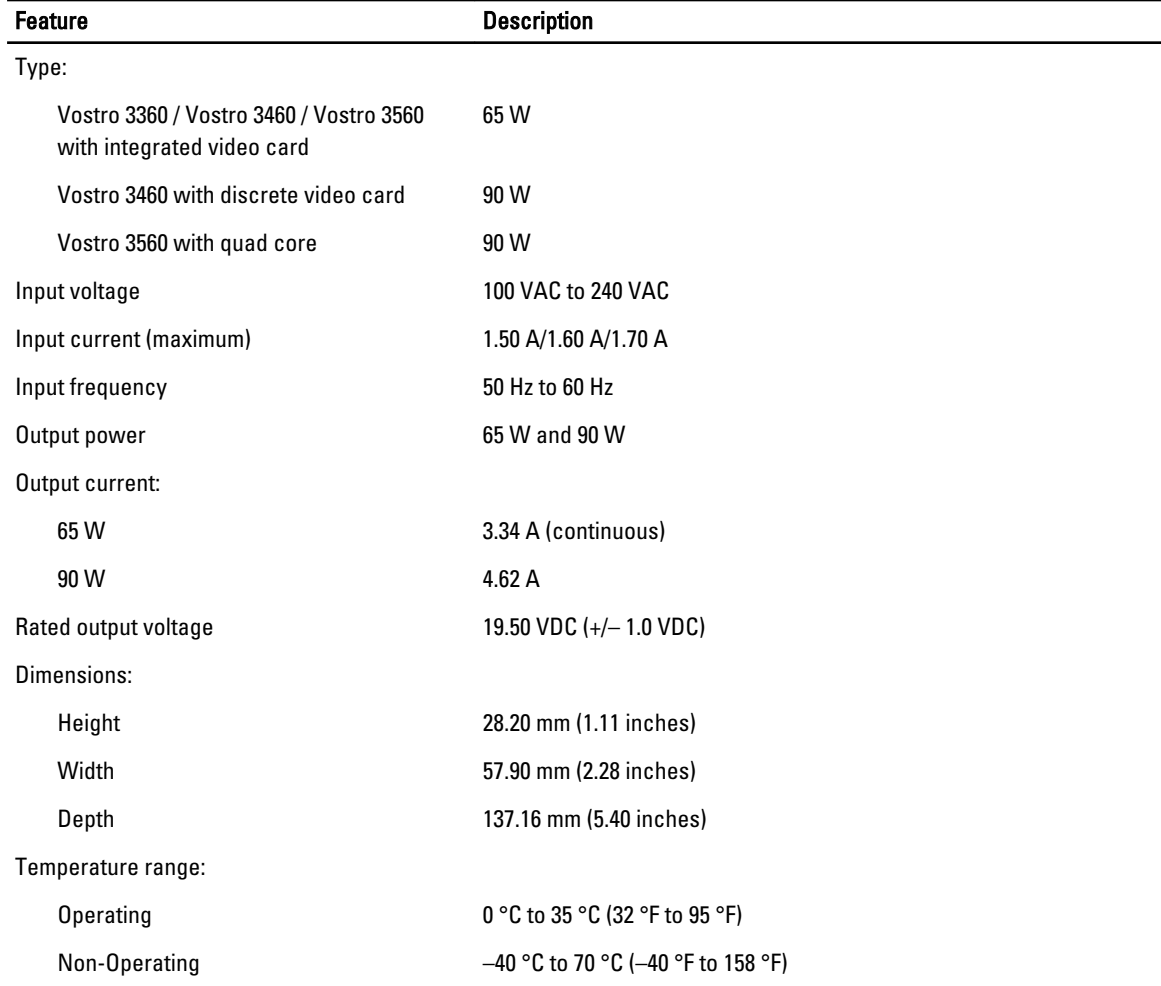

#### Table 21. Physical

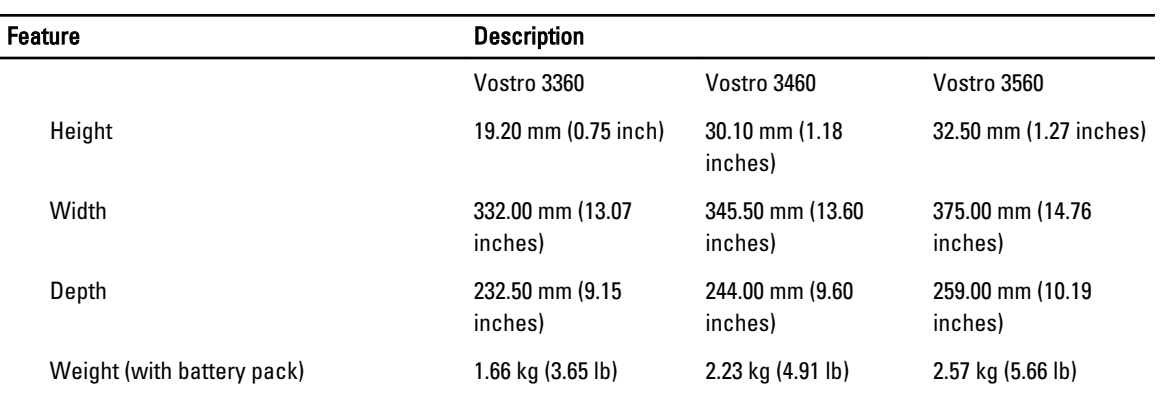

#### Table 22. Environmental

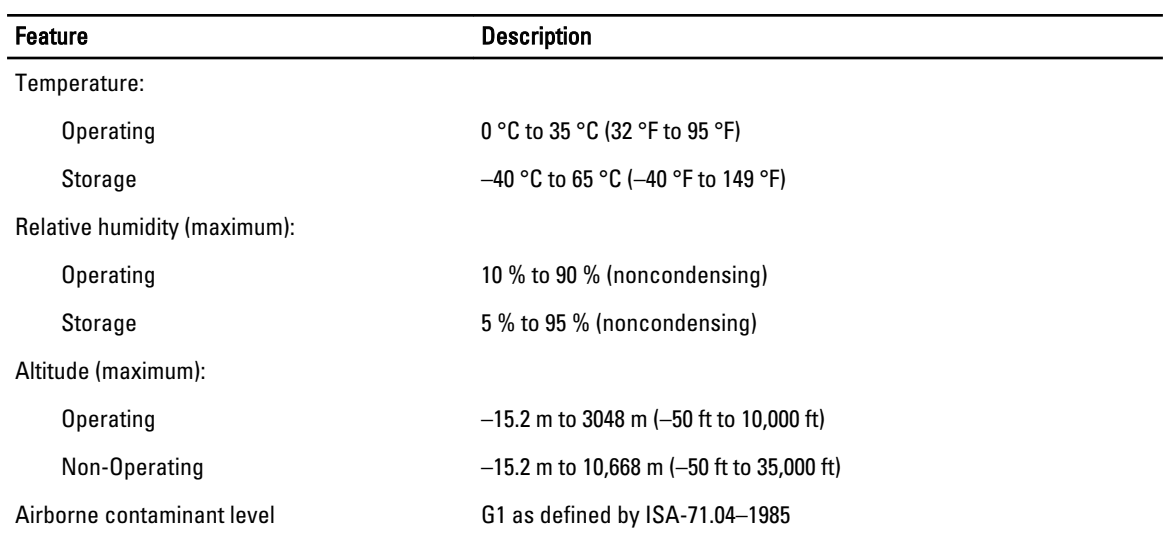

## <span id="page-60-0"></span>Contacting Dell

To contact Dell for sales, technical support, or customer service issues:

- 1. Visit support.dell.com.
- 2. Verify your country or region in the Choose a Country/Region drop-down menu at the bottom of the page.
- 3. Click Contact Us on the left side of the page.
- 4. Select the appropriate service or support link based on your need.
- 5. Choose the method of contacting Dell that is convenient for you.

Free Manuals Download Website [http://myh66.com](http://myh66.com/) [http://usermanuals.us](http://usermanuals.us/) [http://www.somanuals.com](http://www.somanuals.com/) [http://www.4manuals.cc](http://www.4manuals.cc/) [http://www.manual-lib.com](http://www.manual-lib.com/) [http://www.404manual.com](http://www.404manual.com/) [http://www.luxmanual.com](http://www.luxmanual.com/) [http://aubethermostatmanual.com](http://aubethermostatmanual.com/) Golf course search by state [http://golfingnear.com](http://www.golfingnear.com/)

Email search by domain

[http://emailbydomain.com](http://emailbydomain.com/) Auto manuals search

[http://auto.somanuals.com](http://auto.somanuals.com/) TV manuals search

[http://tv.somanuals.com](http://tv.somanuals.com/)